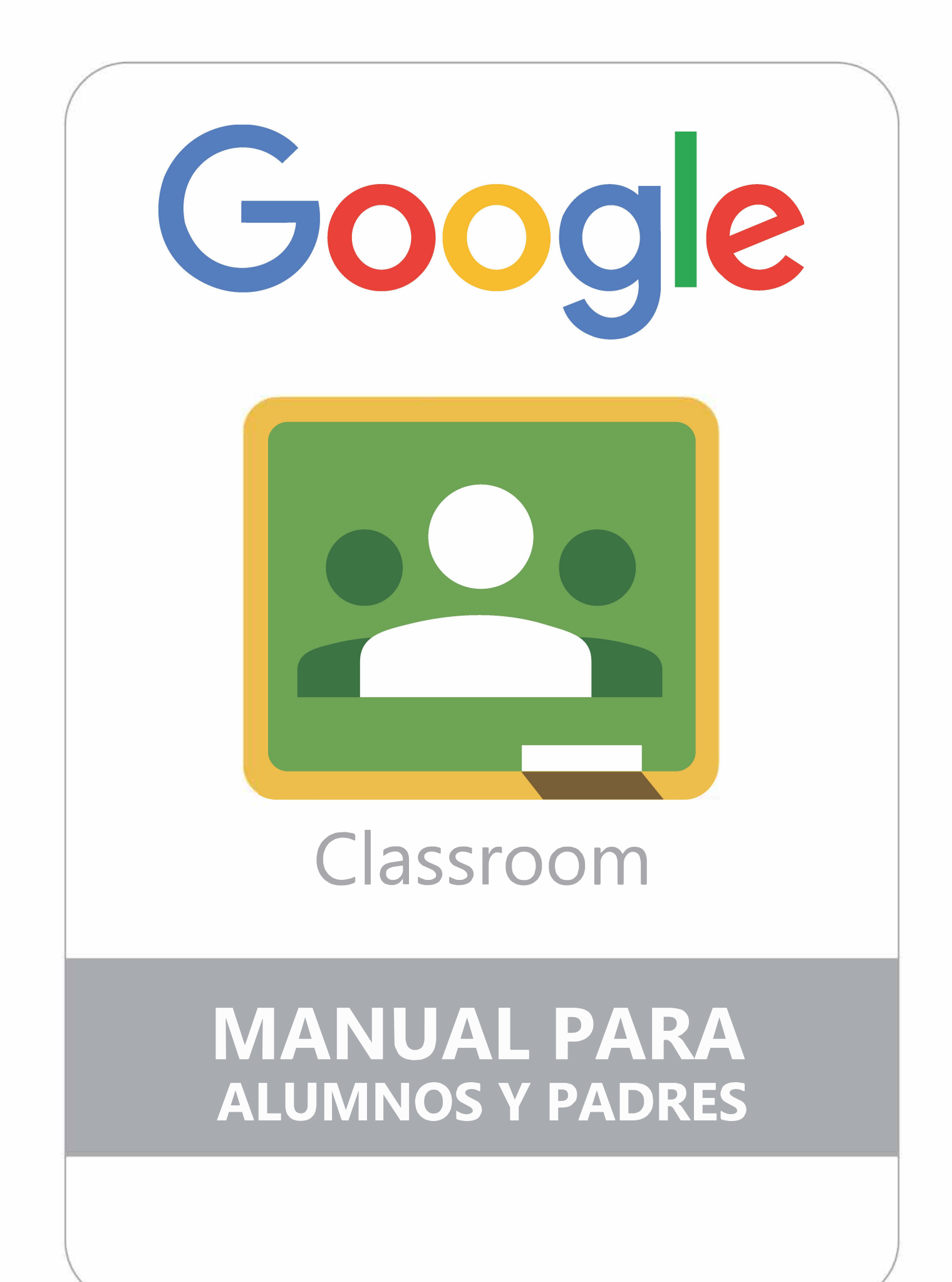

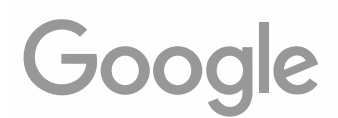

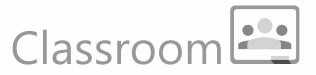

### **NOTA IMPORTANTE ANTES DE INICIAR:**

Trabajar con Google Chrome como navegador hará que la performance de Google Classroom, y de todas las Google Apps en general, sea más fluida y no tengamos problemas por incompatibilidad.

## Google **Classroom**

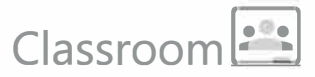

### **1 - Activación del correo electrónico proporcionado por el colegio (iesppjegeh.edu.pe)**

El primer paso es activar el correo proporcionado por el colegio ( correo@iesppjegeh.edu.pe ) Para esto se debe ingresar a la página de gmail:

#### *mail.google.com*

El usuario corresponde a la dirección completa del e-mail. La sintaxis de todos los correos creados por el colegio es la siguiente:

#### *numero-dni@iesppjegeh.edu.pe*

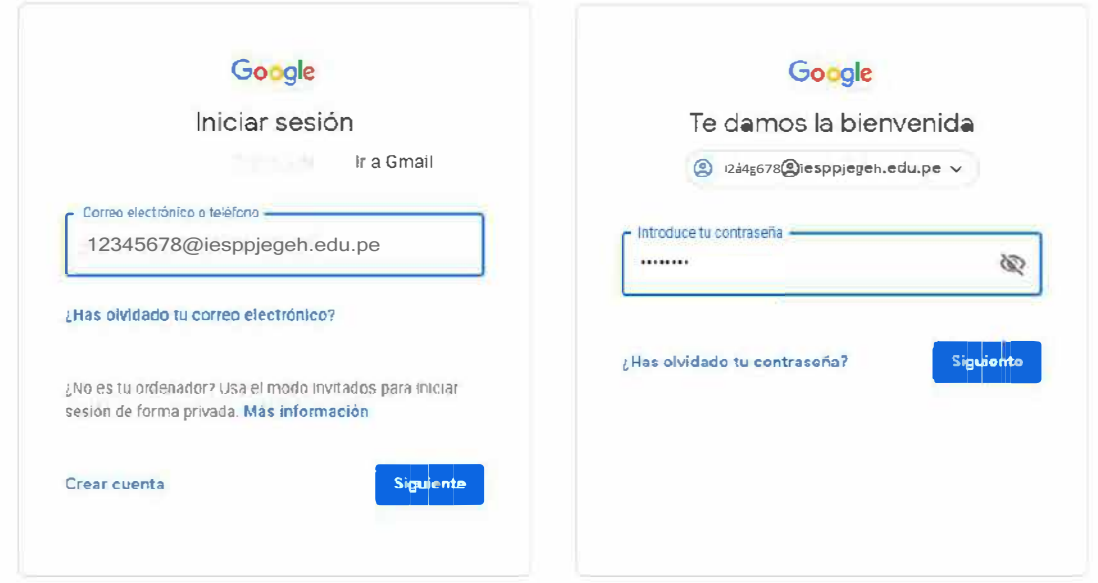

A cada usuario se la ha asignado un password (clave de acceso) temporal. La primera vez que se acceda al correo el sistema solicitará, por defecto, el cambio del mismo.

**Go gle** 

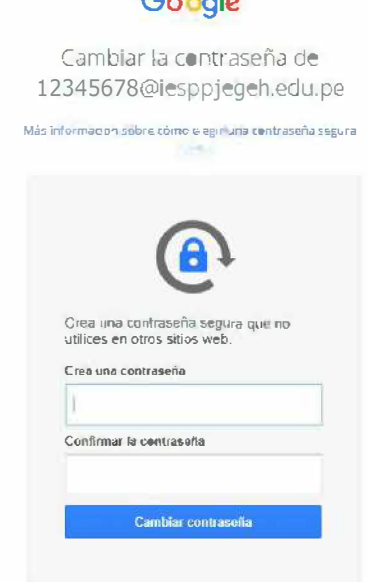

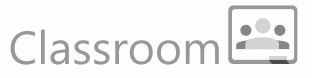

IMPORTANTE: El nuevo password debe ser de mínimo 8 caracteres y debe incluir por lo menos un número, una letra mayúscula y un carácter especial: %  $* = 8 \lt b$ 

Al completar este proceso aparecerá una ventana para seleccionar el modo de visualización (Predeterminada, Cómoda y Compacta).

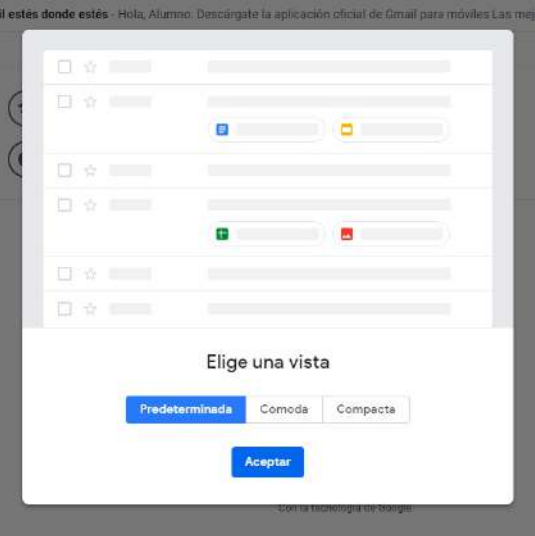

Y finalmente aparecerá la bandeja de entrada del correo.

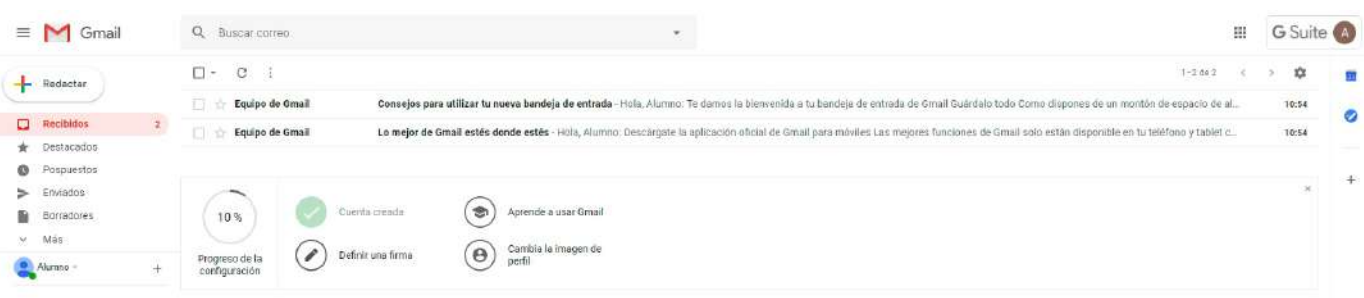

#### **IMPORTANTE:**

Antes de entrar a Classroom debes asegurarte de que no haya otra cuenta gmail abierta. Sólo debe estar activa tu cuenta Stex. Haz click en el círculo que muestra tu foto o tu inicial.

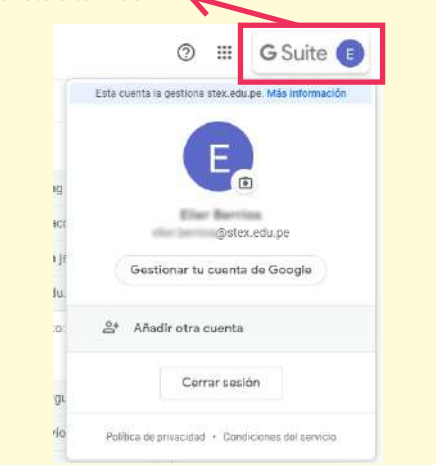

Comprobado que sólo está activa la cuenta Stex ya podemos acceder a Google Classroom desde el menú de aplicaciones:

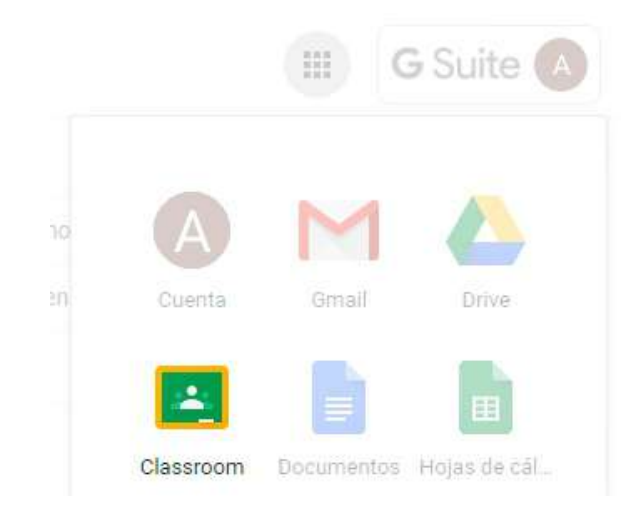

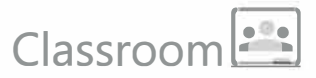

Al ingresar por primera vez aparecerá un recuadro de confirmación donde puedes ver tu Nombre de usuario y correo:

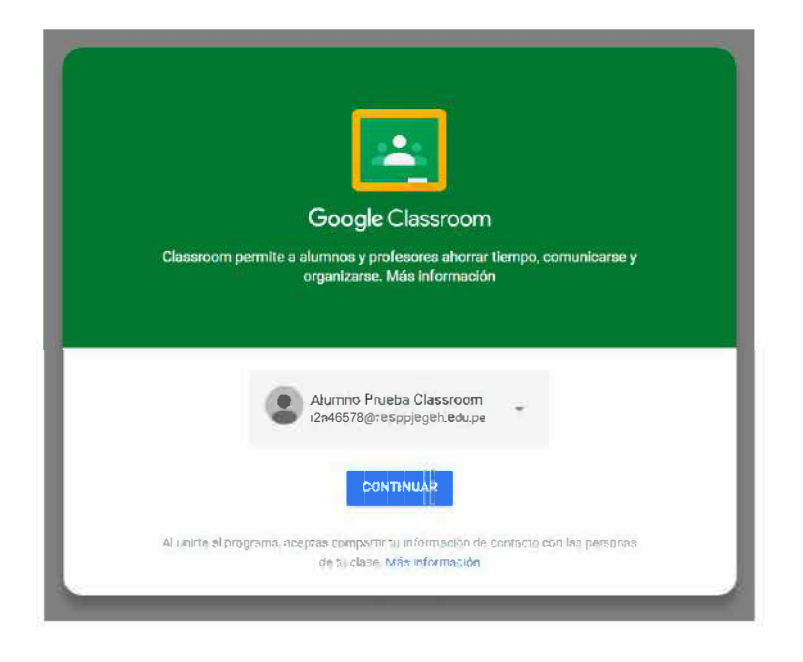

Al continuar debes elegir la opción de Alumno como función:

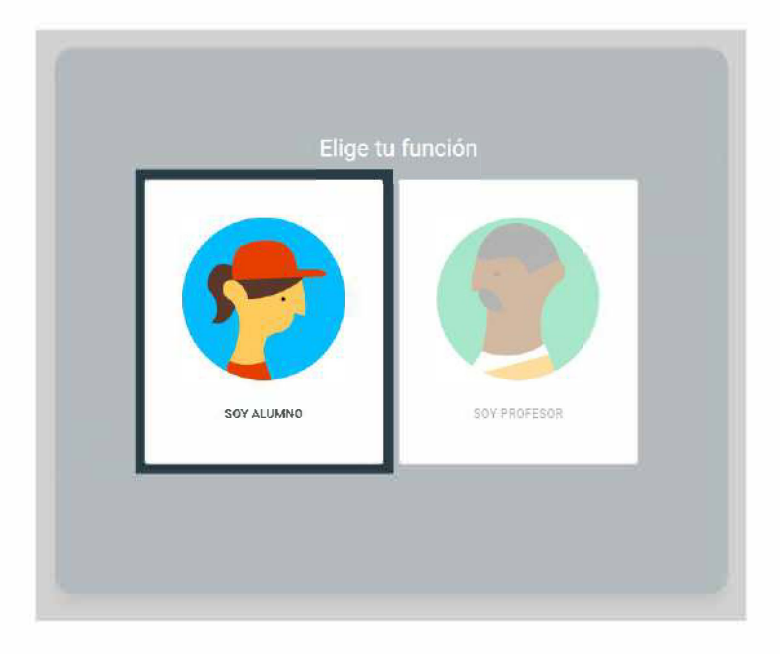

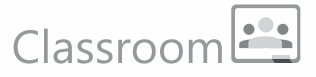

IMPORTANTE: Automáticamente, y en paralelo a la activación de la cuenta en Classroom, se crea una carpeta con el nombre Classroom en tu aplicación Google Drive\*. En esa carpeta principal se irán creando automáticamente las carpetas correspondientes a cada clase. En estas carpetas se irá guardando de manera automática el material usado en cada tarea de la clase correspondiente (fotos, documentos, etc.)

\* Google Drive es una aplicación que permite almacenar información en la nube de manera segura. Esta información se guardará fuera de nuestros equipos y podremos acceder a ella desde cualquier punto con conexión a Internet. Se puede acceder desde la página drive.google.com ó desde el menú de aplicaciones en la parte superior derecha del buscador de Google o de cualquier Google app (por ejemplo Gmail).

Finalmente estás dentro de Classroom.

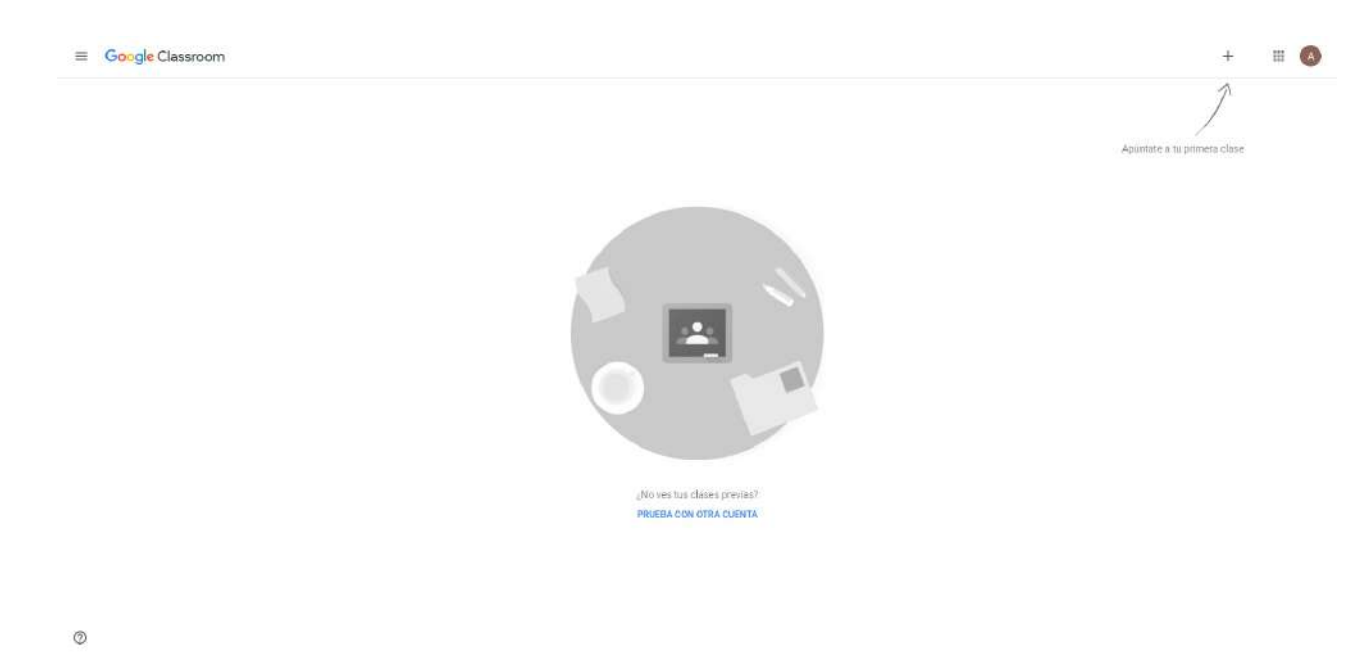

Para ingresar a la clase debes acaptar la invitación enviada a tu correo por tu profesora o profesor:

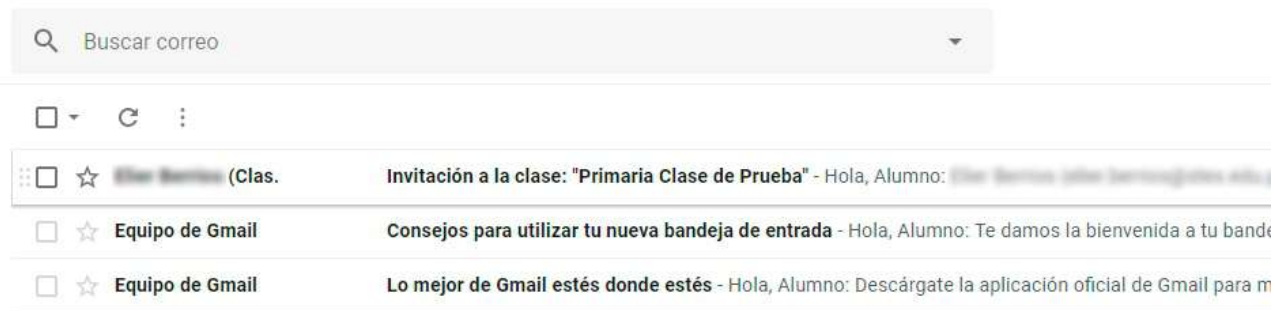

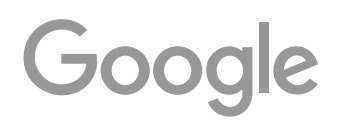

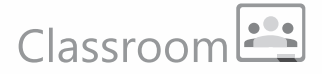

#### Podrás ver un correo como este:

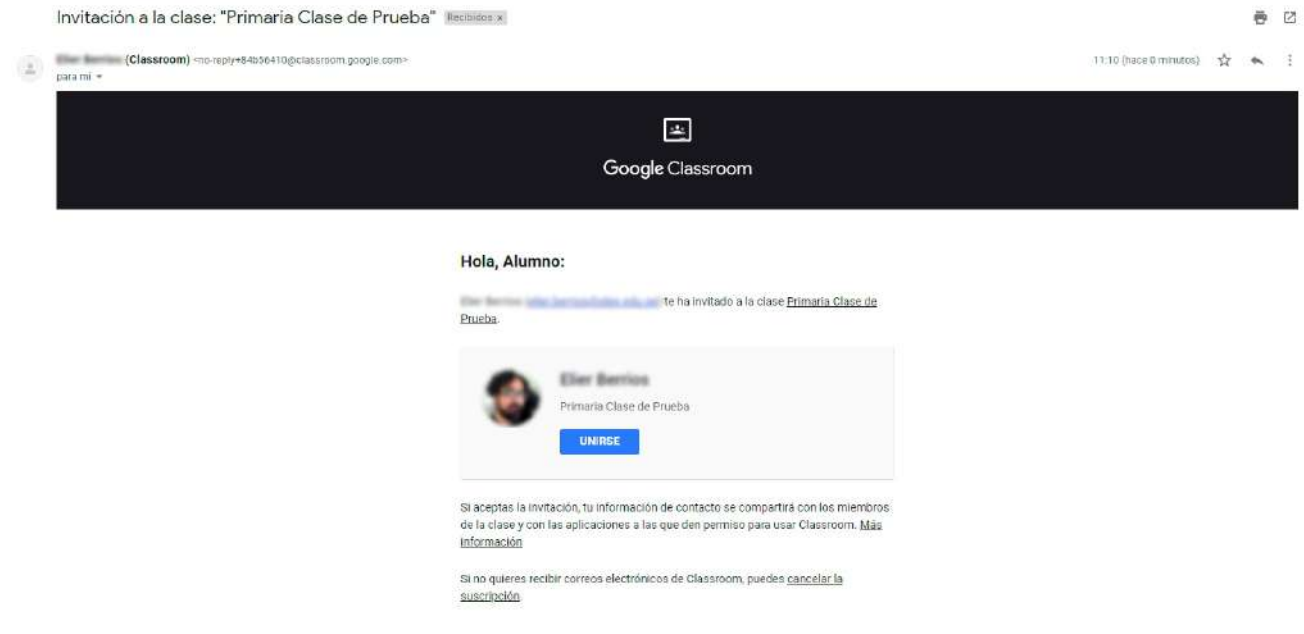

Al dar click en "Unirse" estarás ya dentro de la clase virtual de tu salón.

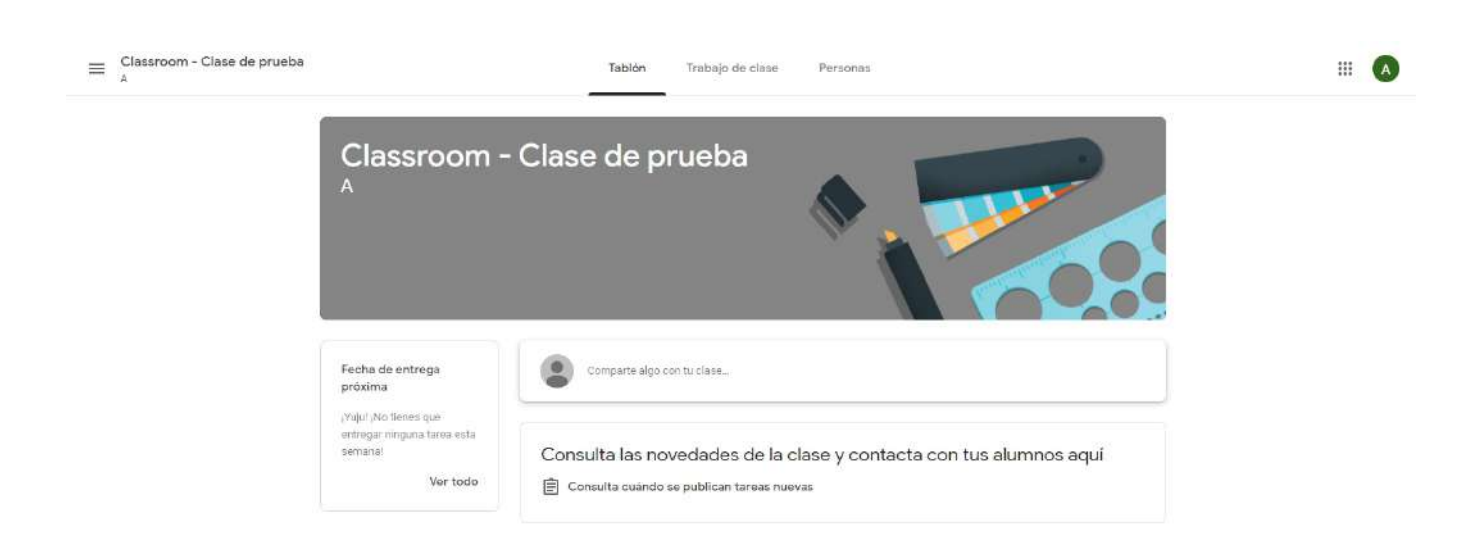

 $^\circledR$ 

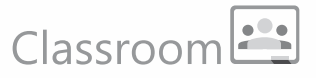

Al momento de acceder a la clase automáticamente se generará un folder "Classroom", con un subfolder nombrado igual que la clase a las que te has suscrito, en tu cuenta de Google Drive, allí se almacenará todo el material digital que uses en tus tareas.

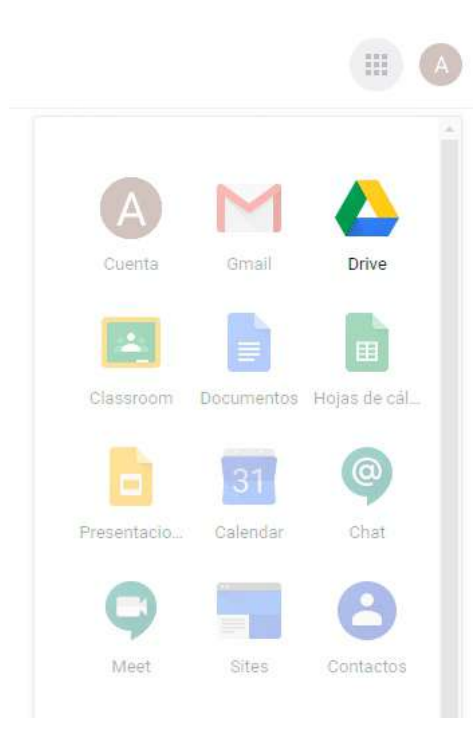

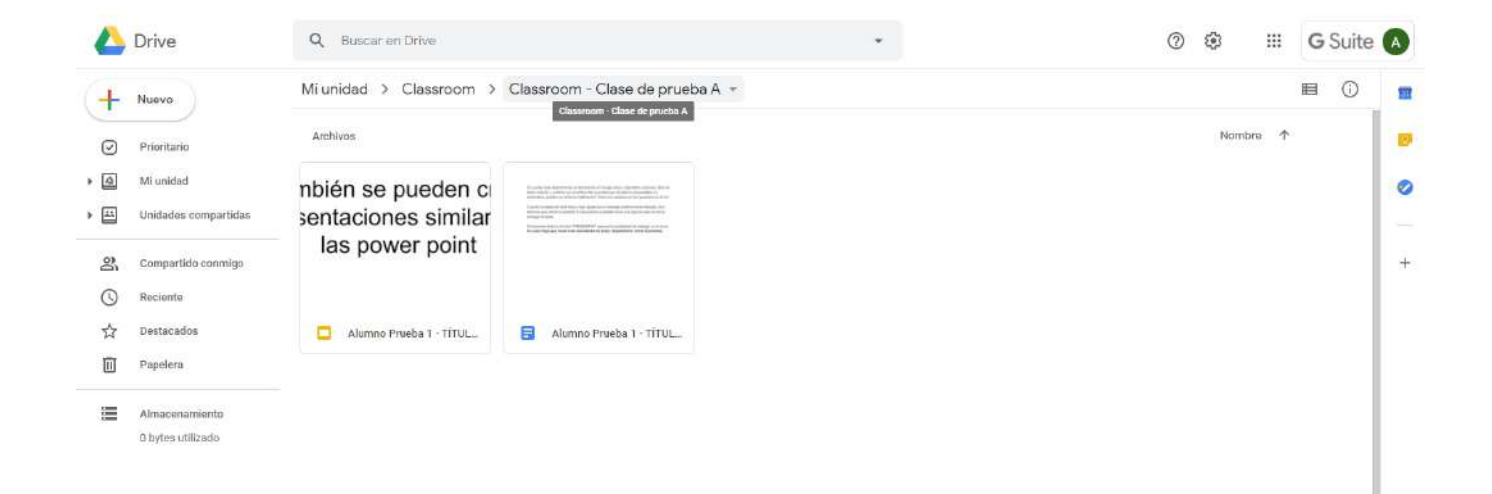

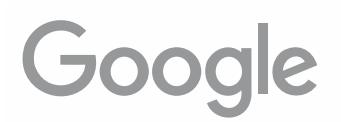

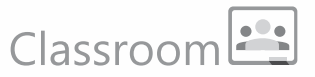

### La Clase:

Para acceder posteriormente a Classroom, puedes usar el menú de aplicaciones de Gmail:

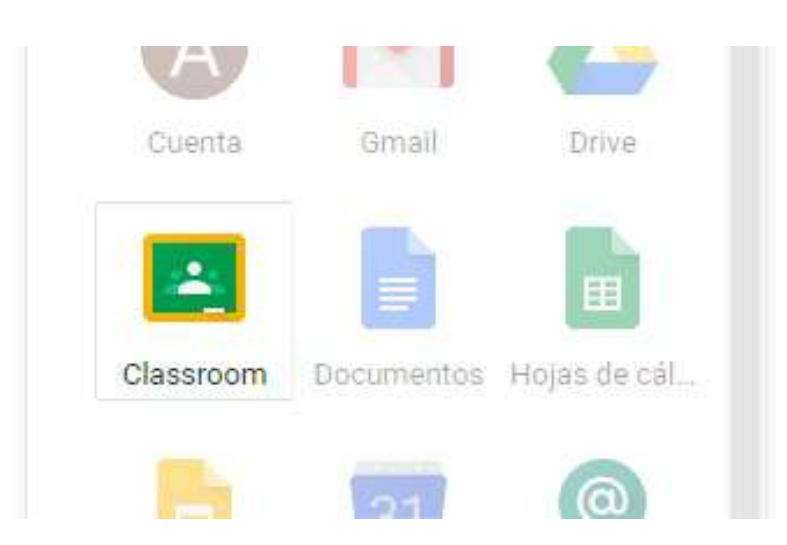

Al ingresar veremos el acceso a la clase en la que estamos participando:

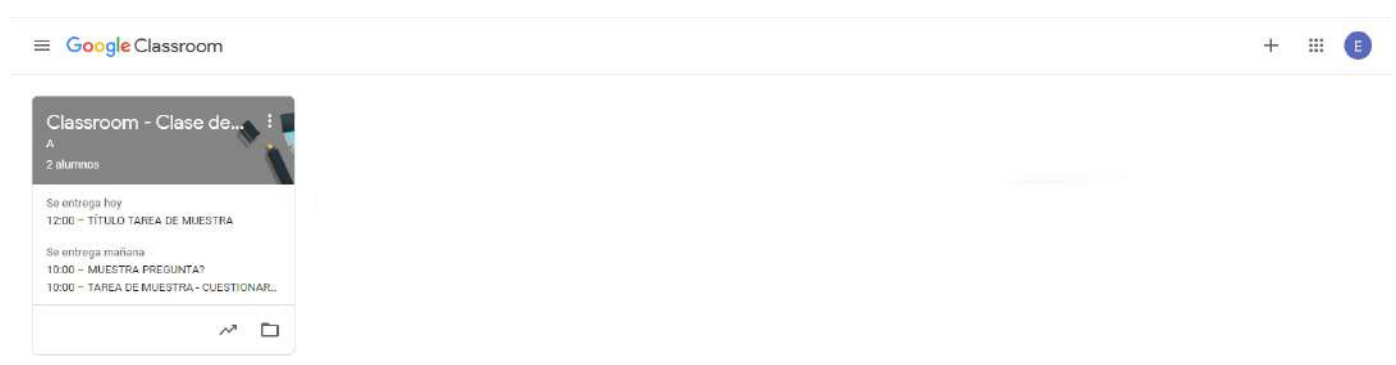

La primera sección que vemos es el Tablón. Aquí podremos ver todas las publicaciones hechas por los profesores (tareas y anuncios):

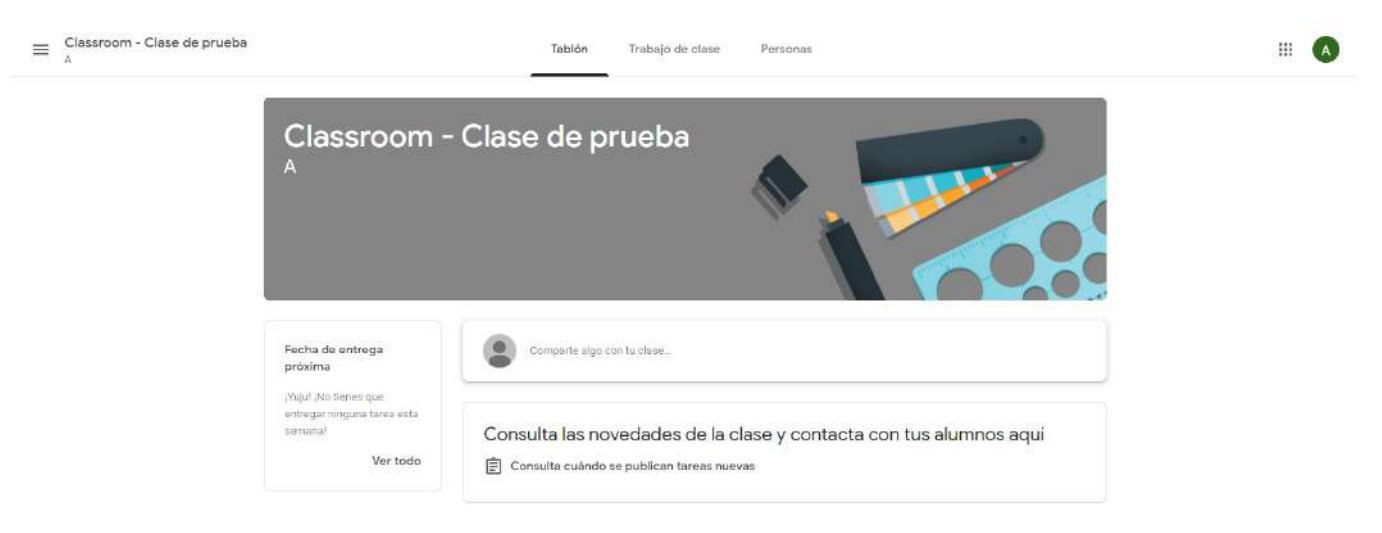

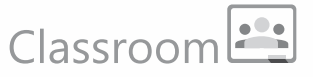

En el tablón podemos colocar directamente un anuncio o aviso que aparecerá directamente allí. Puede ser un aviso o una pregunta:

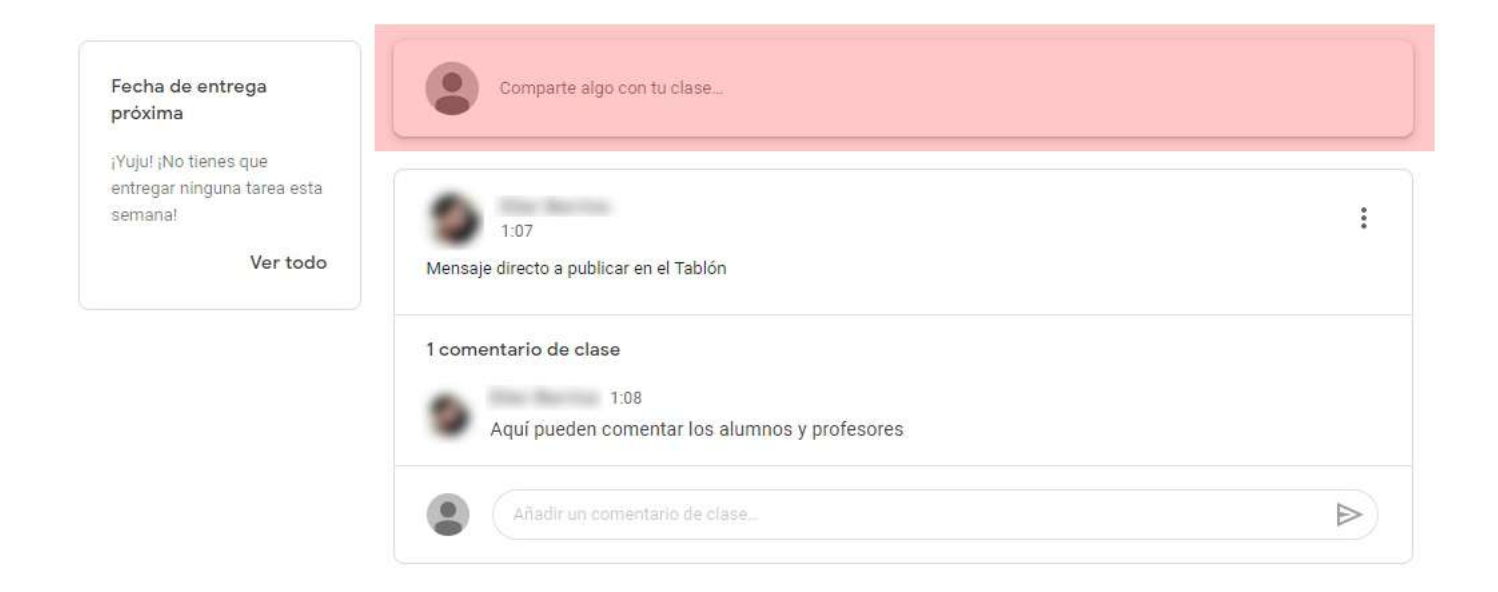

Según la pregunta, comentario o aviso que publiquemos, probablemente generemos un hilo de conversación, ya que tanto el profesor como los demás alumnos pueden ingresar respuestas o repreguntas a la publicación:

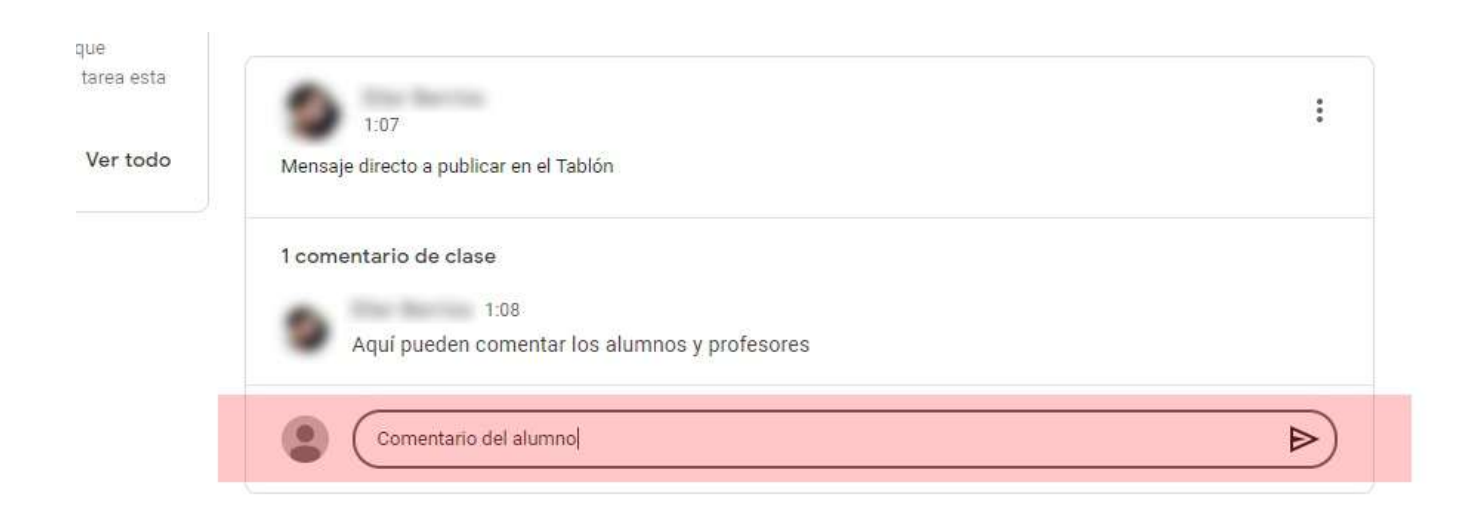

## Classroom

Cuando se publique una tarea en Classroom, llegará un mail de aviso a tu correo. Desde allí, con el botón "Abrir" puedes acceder directamente a la tarea.

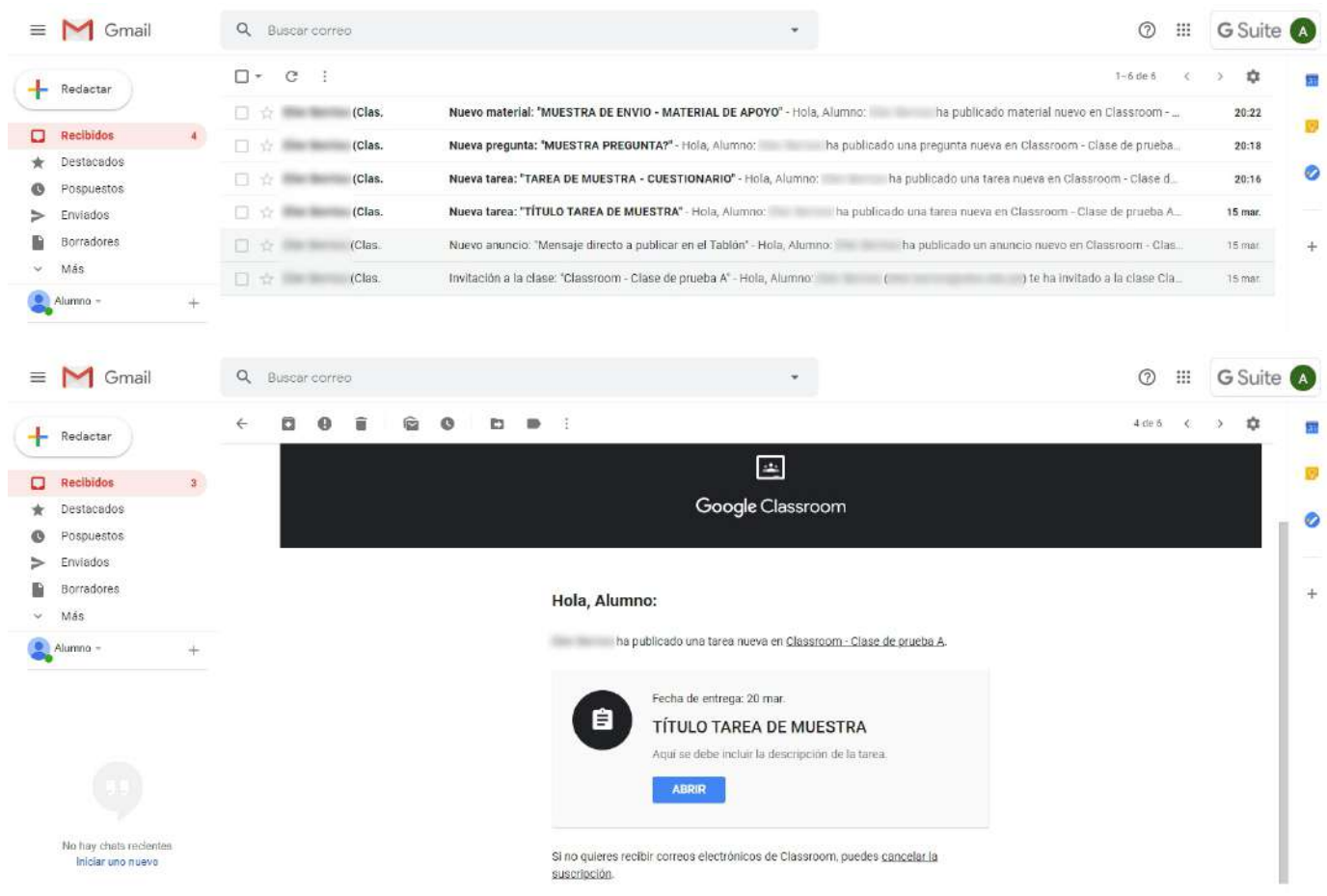

Las tareas y anuncios publicados aparecerán también en el Tablón:

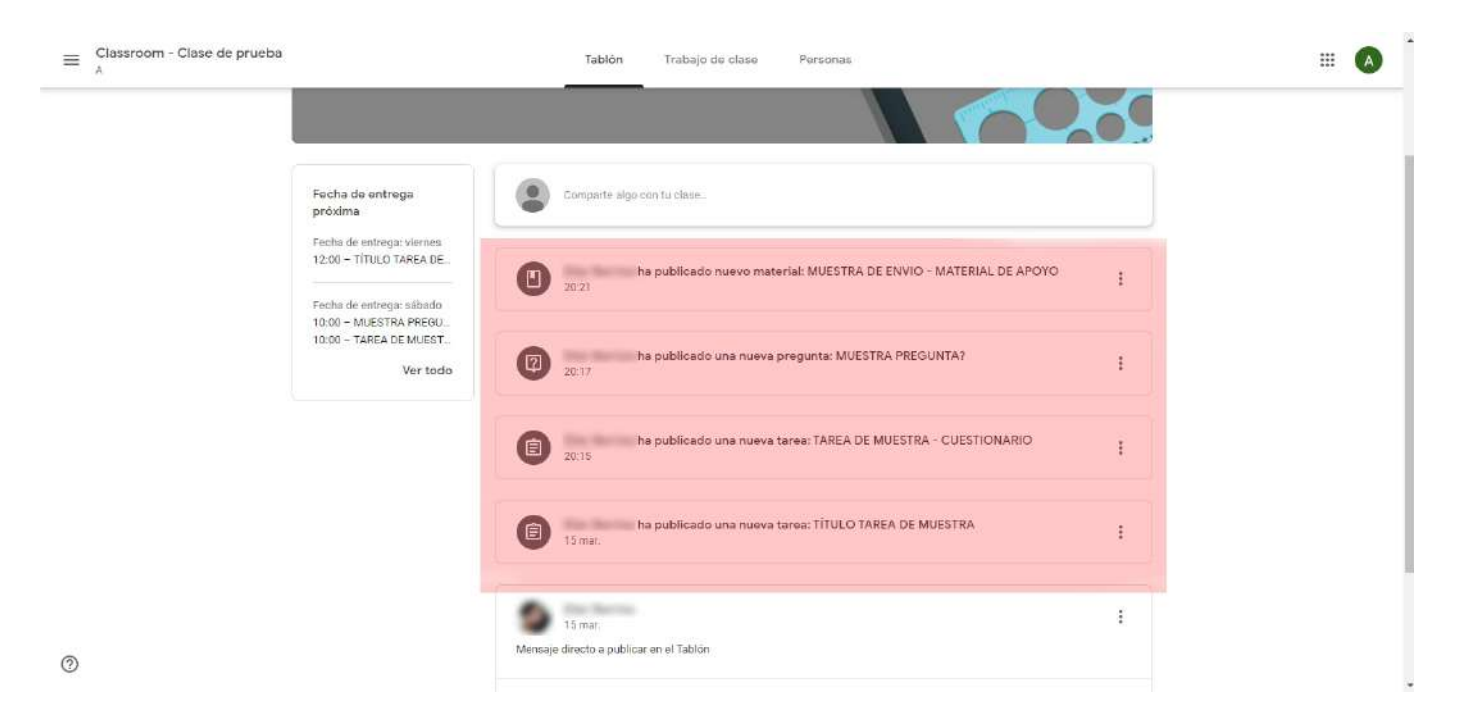

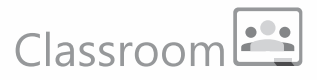

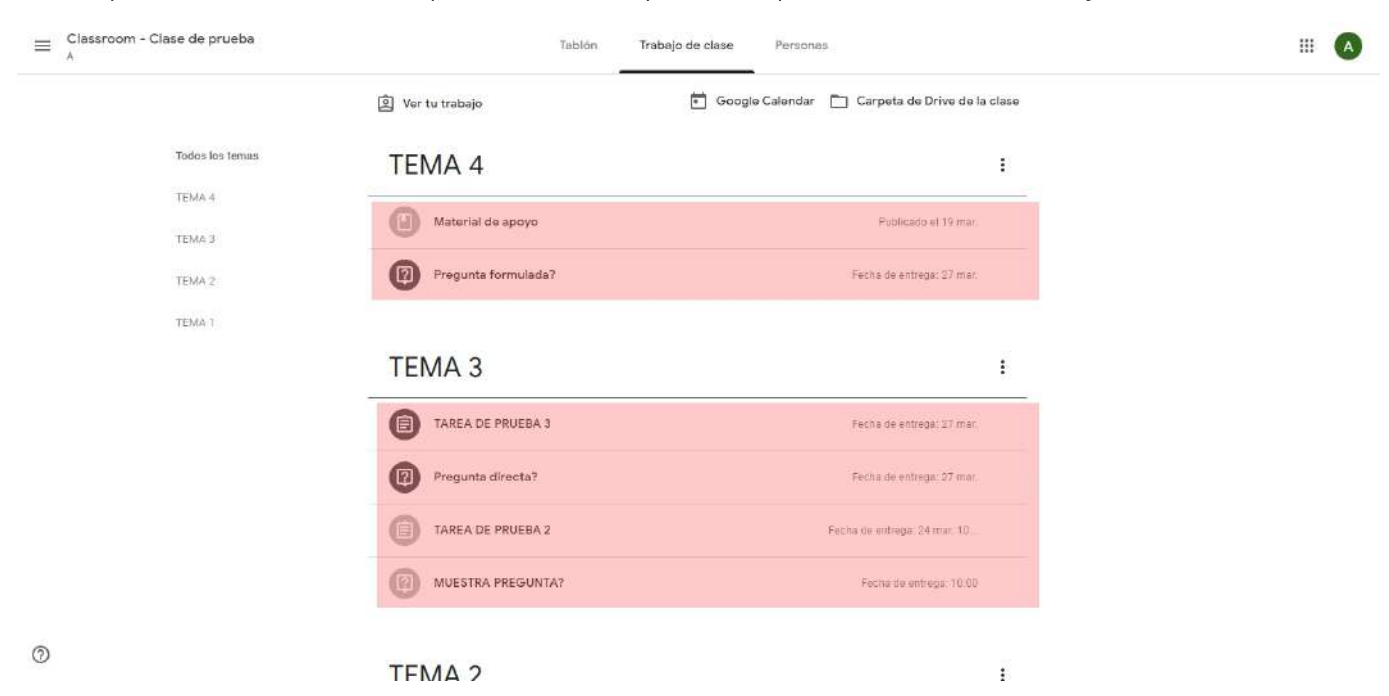

También podemos ver las tareas con un poco más de detalle y ordenadas por temas en la sección Trabajo de clase:

### Desarrollando una tarea:

Como ya se mencionó antes, se puede entrar a las tareas desde los correos de aviso, desde la lista en el tablón o desde la sección de Trabajo en clase. La Tarea típica muestra el Título, una descripción o instrucciones por parte del profesor y archivos adjuntos de apoyo (pdf, docs, google docs, audios, videos, videos de youtube, etc.) según lo requiera la tarea. (1)

Aparte tenemos una ventana principal para enviar comentarios públicos (los podrán ver todos los alumnos y el profesor) (2) y una columna lateral derecha (3) desde donde aparecerán archivos adjuntos que hayan sido enviados en modo de copia para cada alumno (para editar o no), enviar comentarios en privado (le llegan sólo a los profesores) y la interfase para enviar la tarea.

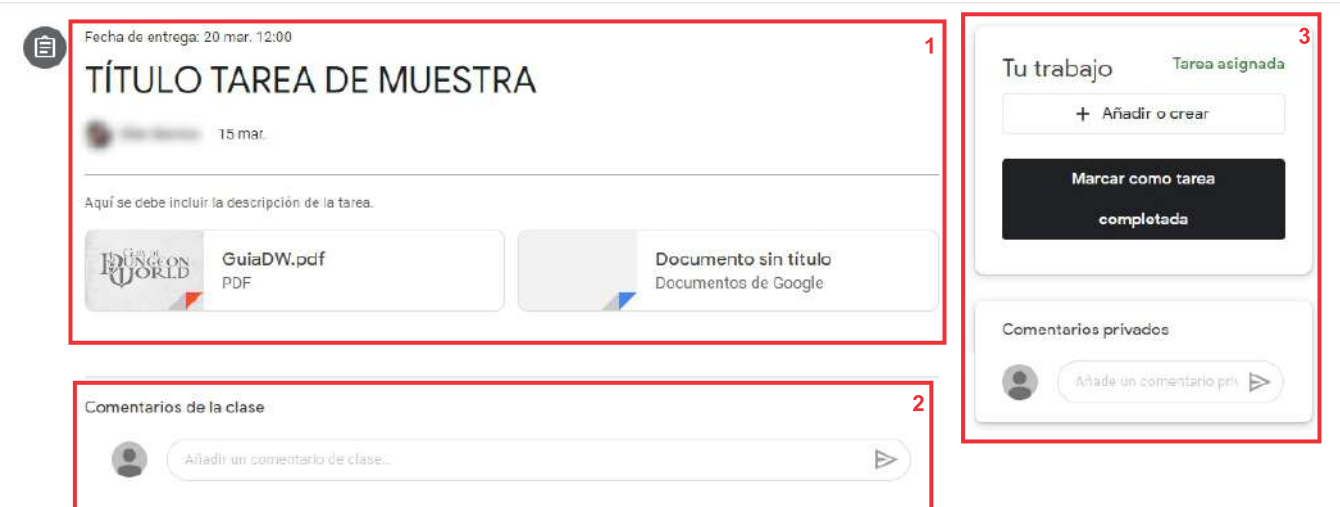

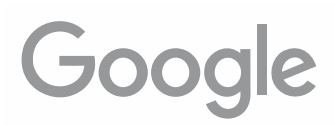

## Classroom

En el caso de los comentarios privados tenemos opción a eliminarlos en caso se haya enviado alguno por error o con algo por corregir:

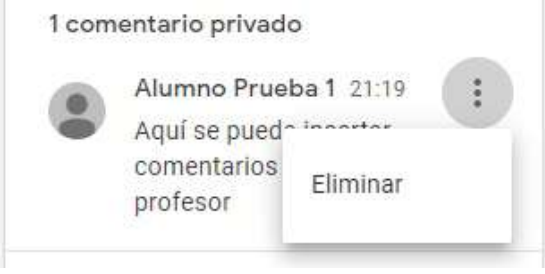

### **Entregar tareas simples:**

El desarrollo de la tarea va a depender de las indicaciones del profesor, pueden ser tareas con desarrollo externo para entregar luego en físico en el cuaderno u otro medio externo, o pueden ser tareas conj entrega de material en digital (fotos, documentos, audio o video). En este segundo caso la entrega de la tarea se realiza desde la misma en Classroom. Los archivos generados se pueden adjuntar desde el botón "Añadir o crear":

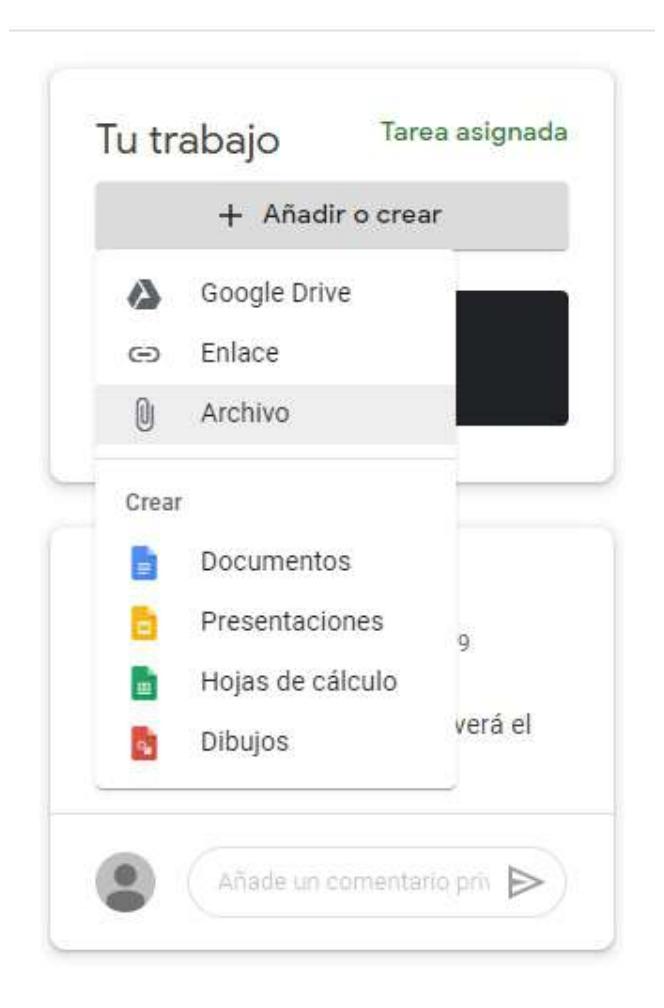

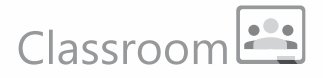

Desde la opción "Google Drive" podemos insertar archivos que tenemos almacenados en nuestro Drive, sólo hay que seleccionar y añadir:

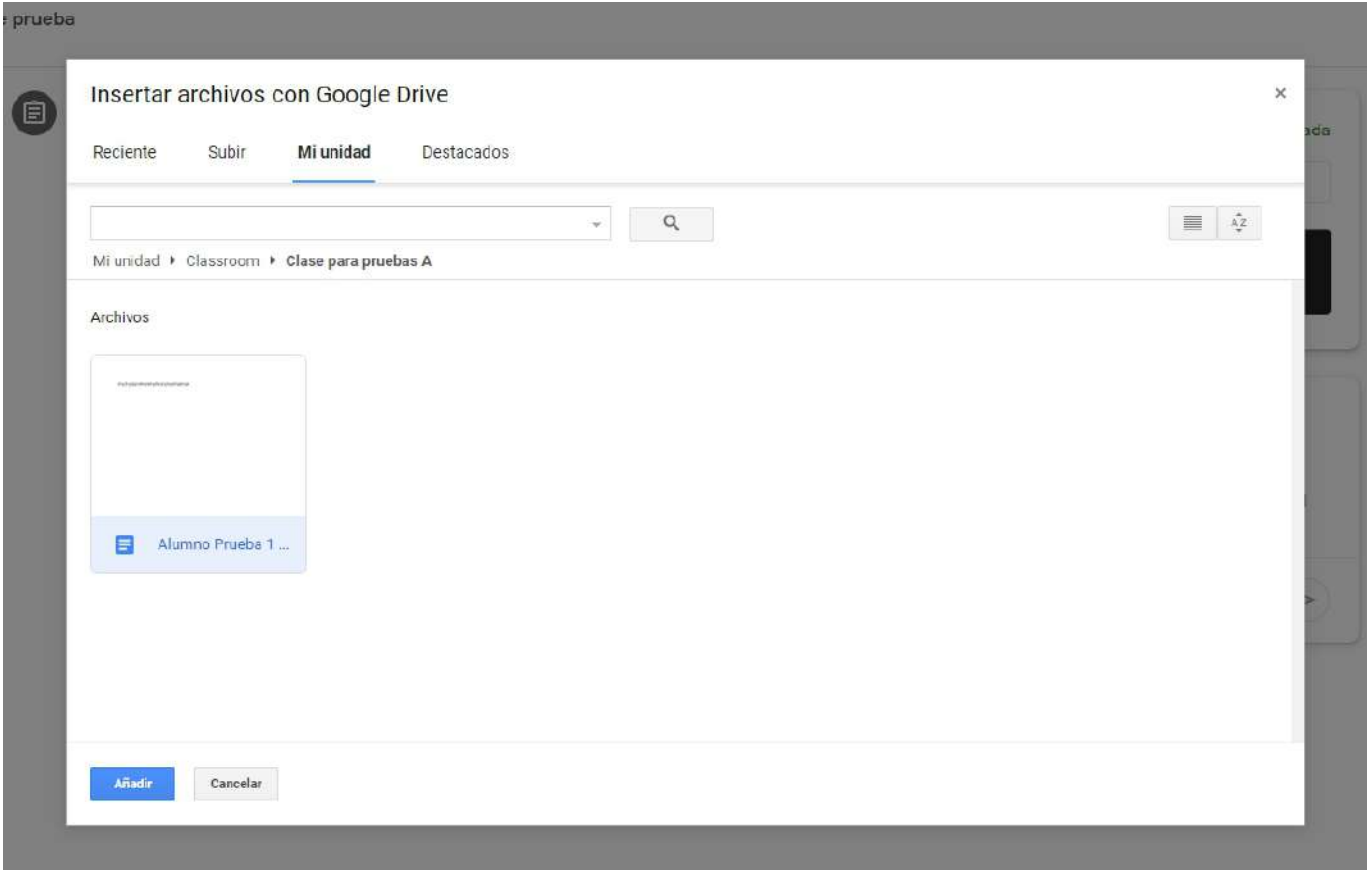

La opción "Enlace" permite insertar un link, previamente creado en el drive, a un archivo almacenado allí, habilitando la opción de "Obtener enlace para compartir":

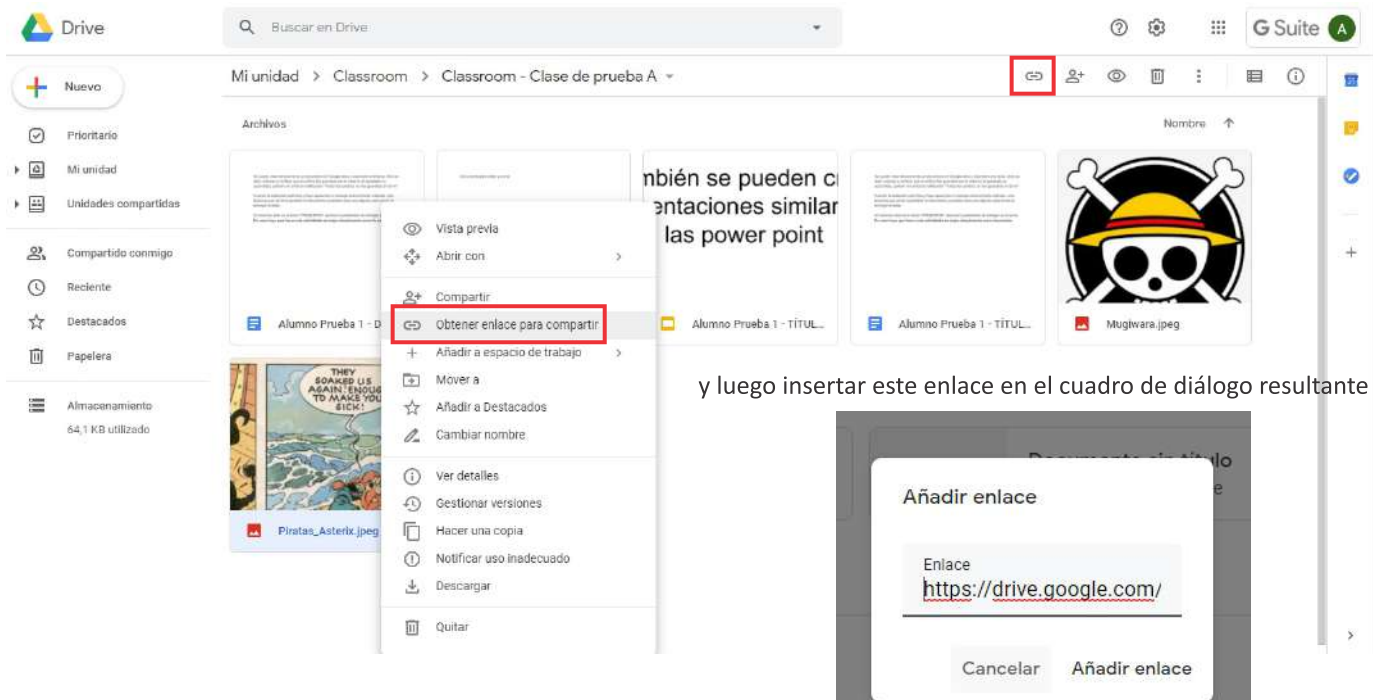

### Classroom  $\frac{1}{2}$

Desde la opción "Archivo", la opción que más recomendamos, podemos insertar archivos que tenemos en el disco duro de nuestra máquina o en una unidad externa (USB o disco externo) que tengamos conectada:

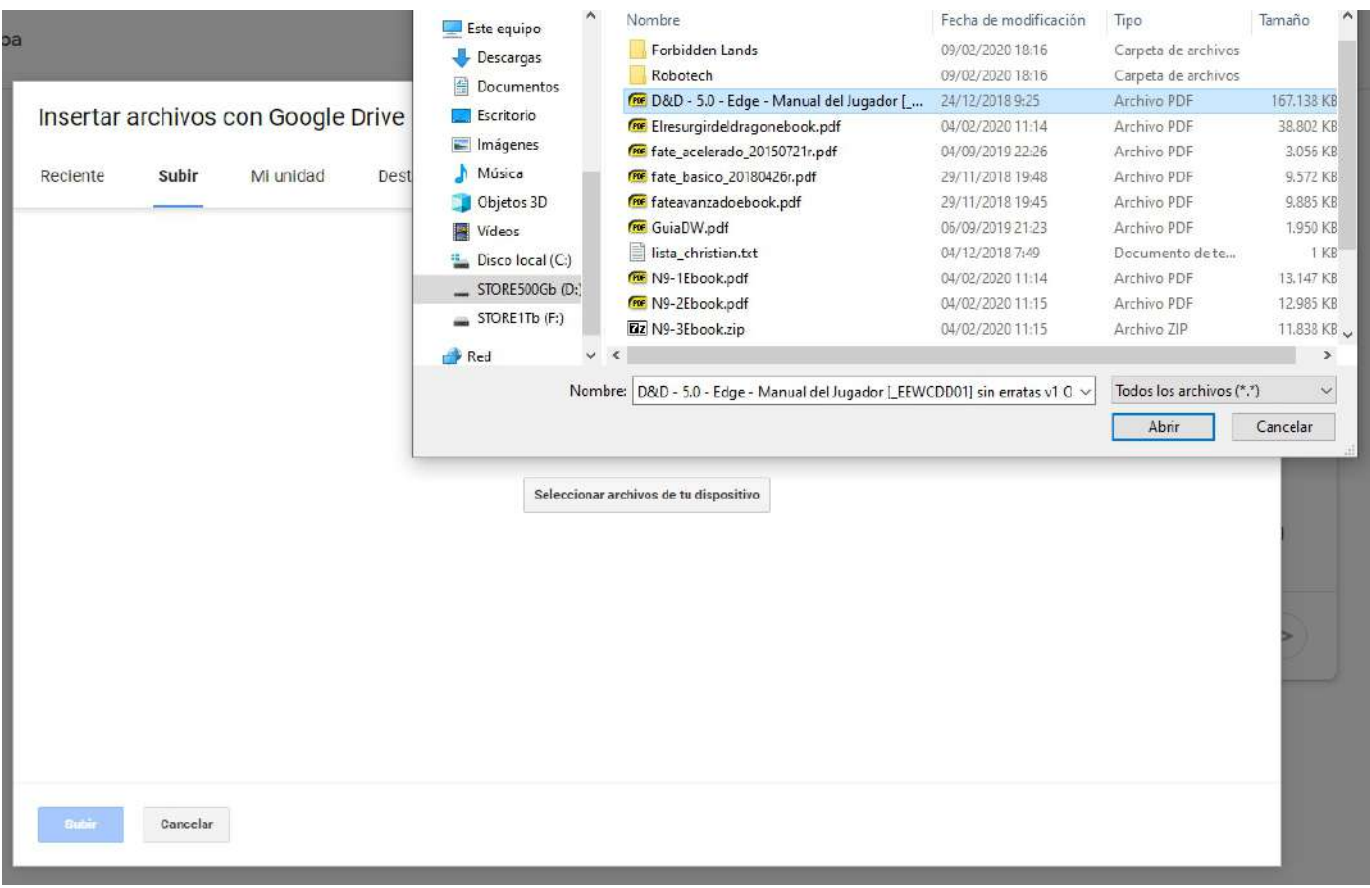

Desde la sección "Crear" podemos generar archivos trabajados directamente en las aplicaciones de oficina de Google: Docs (equivale a word), Presentaciones (equivale a PowerPoint), Sheets (equivale a Excel) y Dibujos (Para crear gráficos simples). Al seleccionar una de las opciones automáticamente se abre la aplicación correspondiente de Google para crear el documento a entregar. Por ejemplo un documento en Google Docs:

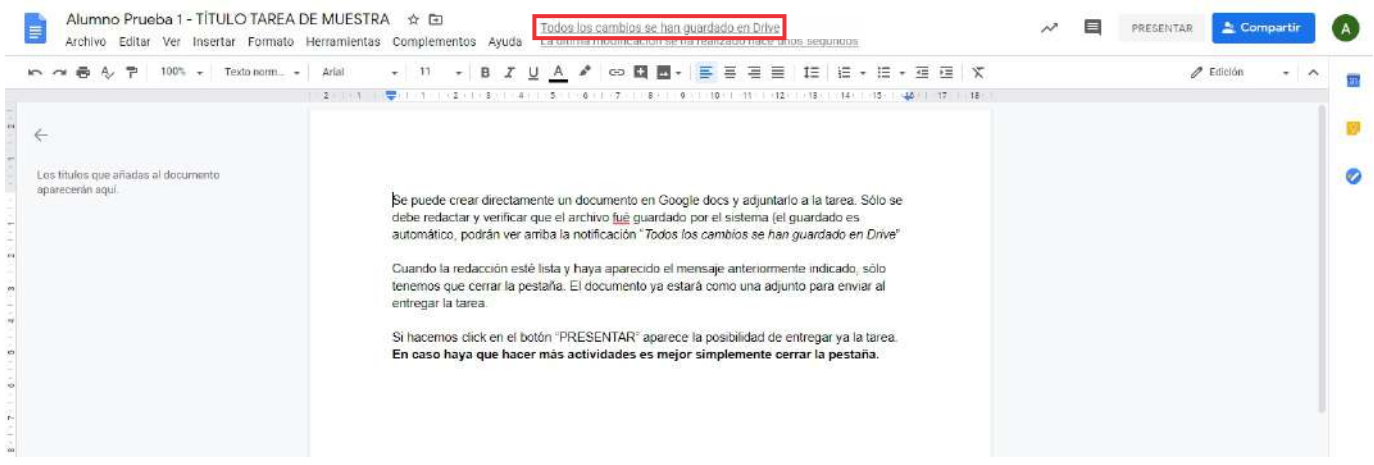

Es importante que al finalizar el documento se muestre la indicación "Todos los cambios se han guardado en Drive", esto quiere decir que el documento ya se guardó en nuestro Drive. Si ya está completo solo cerramos la pestaña y ya podemos ver que el documento aparece insertado en la tarea.

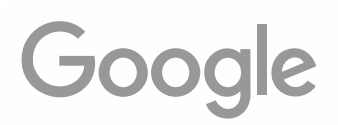

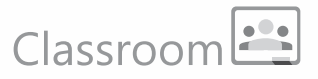

Para el ejemplo hemos añadido un Google Doc y una presentación, podríamos haber incluído también un pdf, fotos, archivos de audio, archivos de video, etc.. lo que requiera la tarea, si haces click en "Entregar" enviarás la tarea con los archivos al profesor:

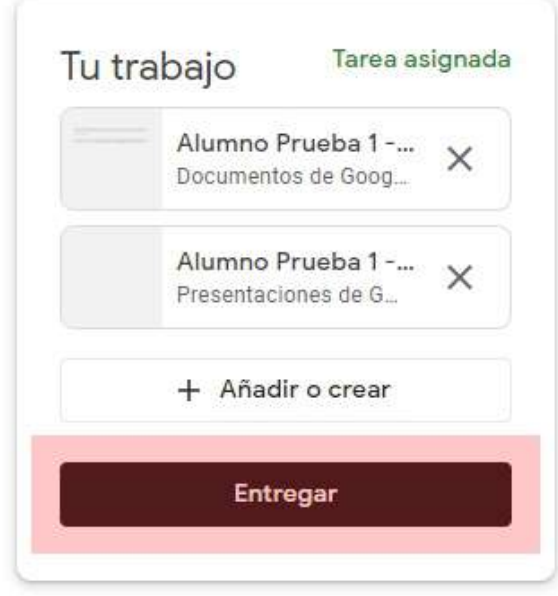

Se mostrará un aviso de confirmación, si haces click en "Entregar" el envío se hará efectivo:

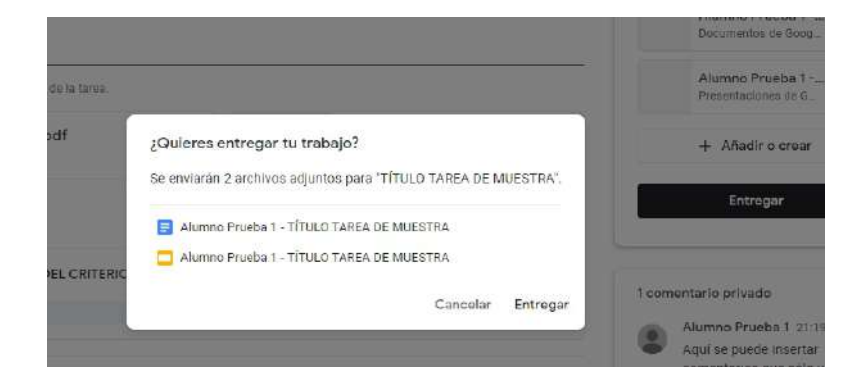

Finalmente el estatus de tu tarea cambiará a "Tarea entregada", el botón de envío cambiará a "Anular entrega", esto es por si te diste cuenta que faltó adjuntar algo o que te equivocaste en la tarea, el botón se mantendrá en este estado hasta que se cumpla la fecha de entrega del trabajo.

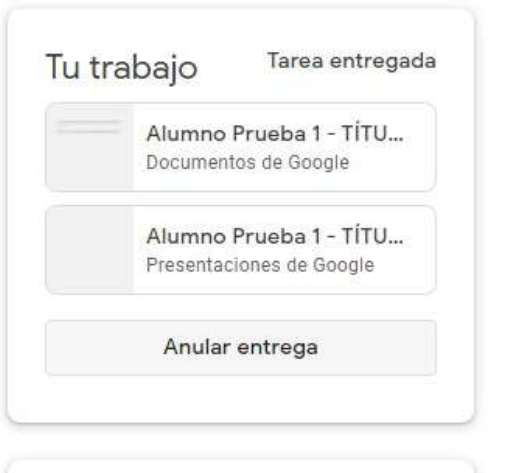

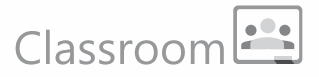

### Descargar y editar archivos adjuntos en las tareas:

Muchas de las tareas enviadas pueden contener archivos, ya sea como referencia para el desarrollo de las tareas, como también archivos que se pueden editar y en donde se desarrollaría la tarea en sí.

Los dos tipos de archivos vienen insertos en sectores específicos de la tarea, bajo el cuerpo principal de la tarea (1) vienen los archivos referenciales y de apoyo para el desarrollo de la tarea, no suelen ser archivos para editar. Y en la columna lateral derecha (2) vienen adjuntos archivos que se han adjuntado en la tarea como copia para cada alumno. Aquí se suele incluir archivos que se pueden editar y que son parte o que constituyen la tarea en si. Son archivos que permiten la edición para su desarrollo.

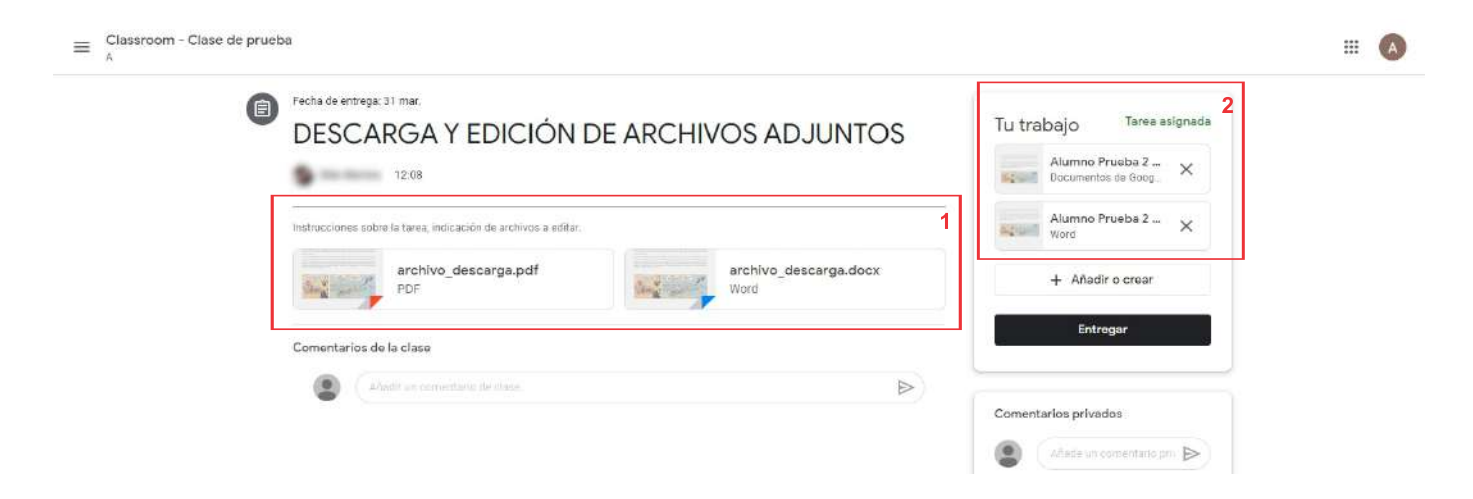

Para visualizar los archivos sólo hay que hacer un click sobre el ícono del archivo, lo que abrirá la previsualización en el navegador:

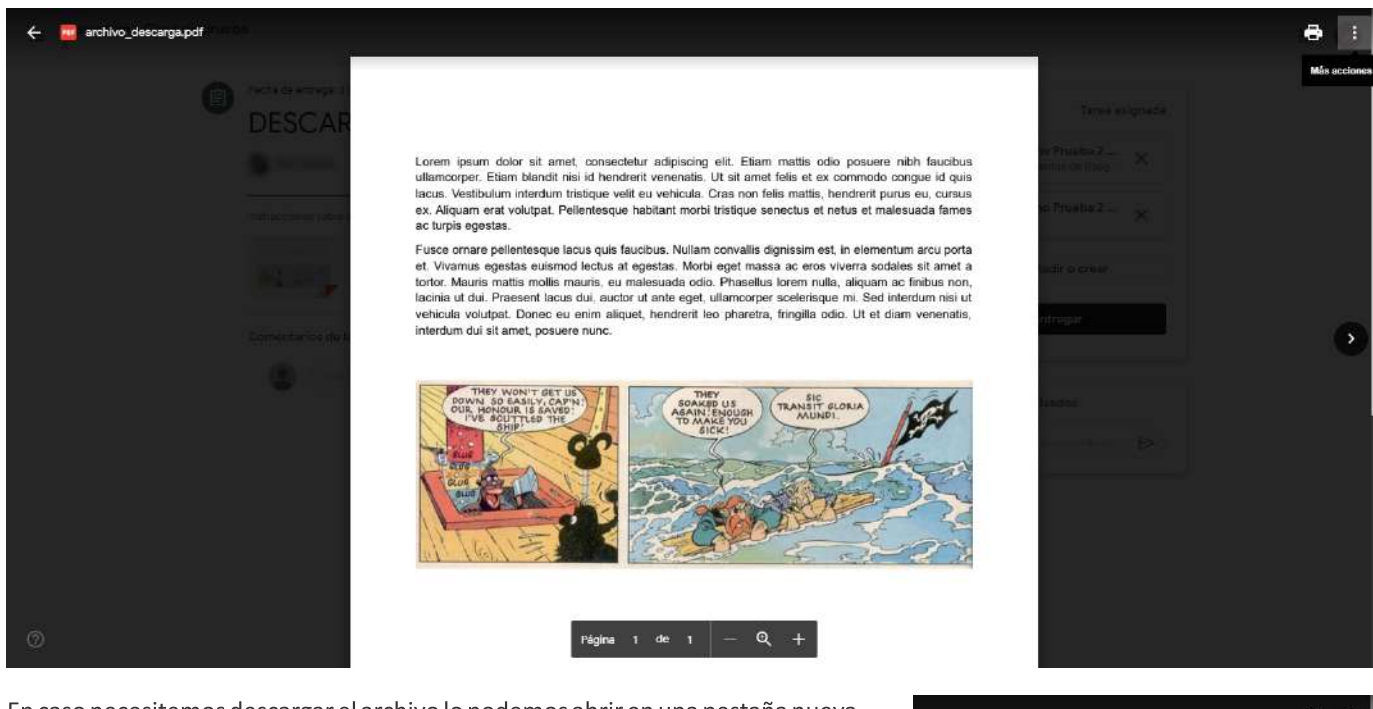

En caso necesitemos descargar el archivo lo podemos abrir en una pestaña nueva desde el ícono de menú (los tres puntos en la esquina superior derecha)

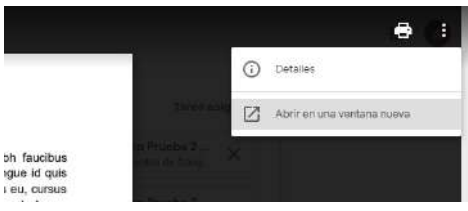

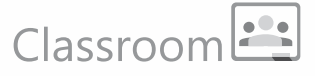

Ya abierto en una nueva pestaña, podemos descargar el archivo desdeel ícono de descarga. Esto es útil si queremos tener la referencia en nuestra máquina o para visualizar ciertos archivos que pueden tener cierta interacción multimedia (como archivos hechos en PowerPoint, por ejemplo).

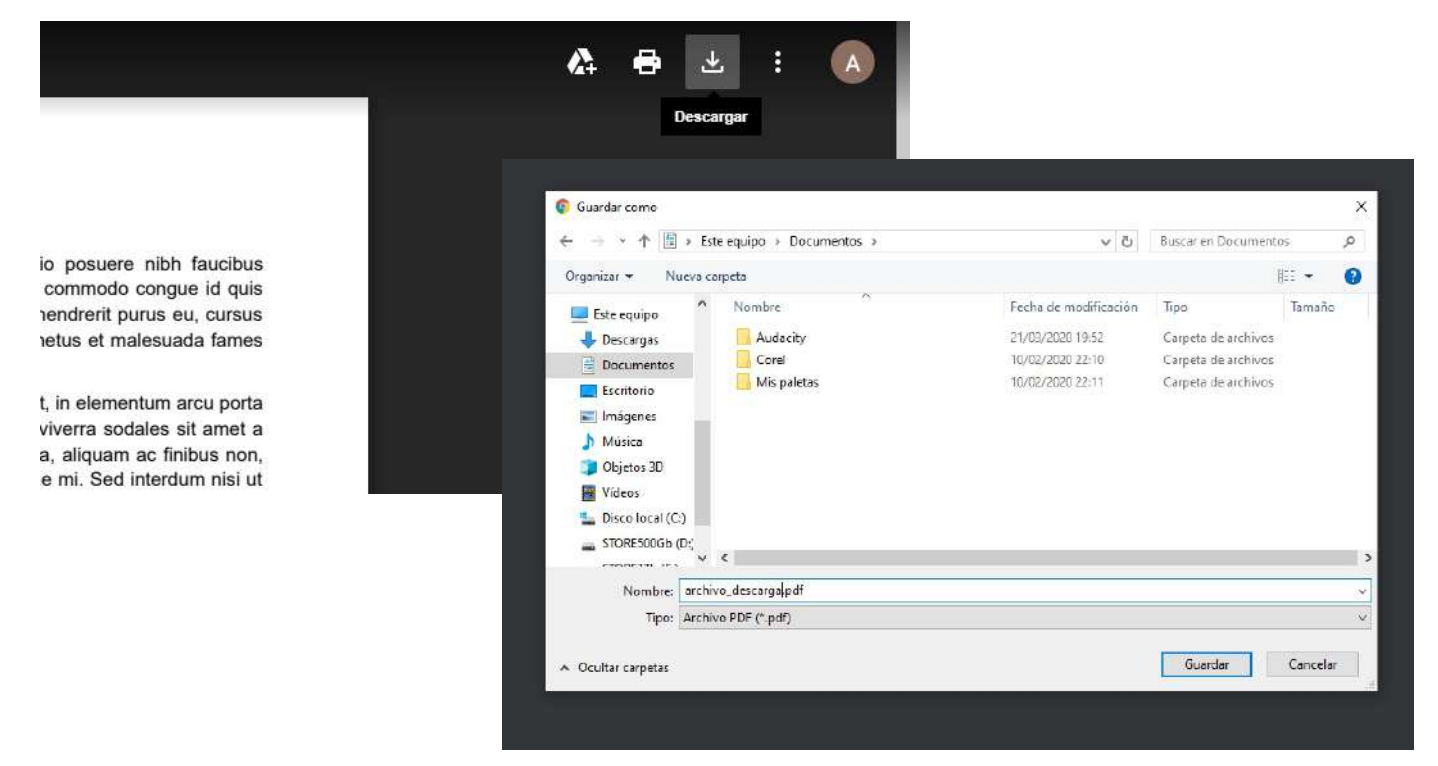

### Trabajar las tareas con archivos editables:

Algunas tareas incluirán archivos que se pueden editar para el desarrollo de la tarea. Generalmente son archivos copia para que cada alumno pueda trabajar por separado. Estos aparecen en la columna lateral derecha de la tarea y suelen ser archivos que se pueden editar. Pueden ser archivos generados por un programa externo (Word Office, Powerpoint, etc...) ó generados por las apps de Google (Docs, Sheets, etc...)

Para abrir archivos generados de manera externa, primero lo previsualizamos haciendo click en el archivo (para el ejemplo un documento de Word):

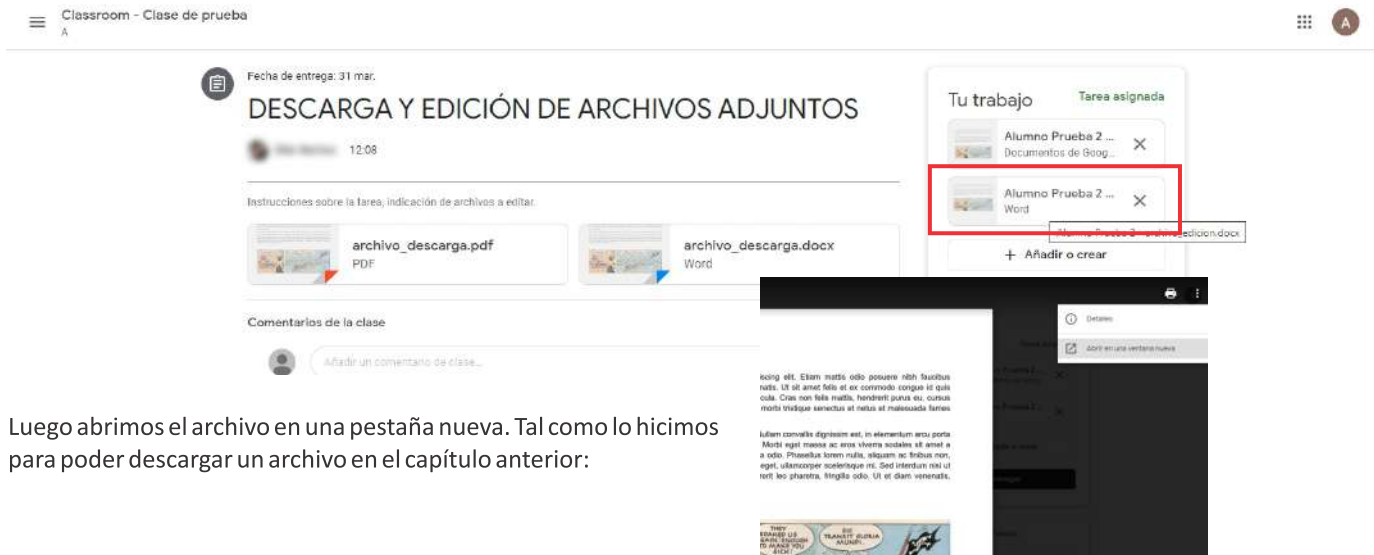

## Classroom

Al abrir la nueva pestaña con el archivo podemos ver un botón que nos permitirá abrir el archivo en el editor de Google Docs:

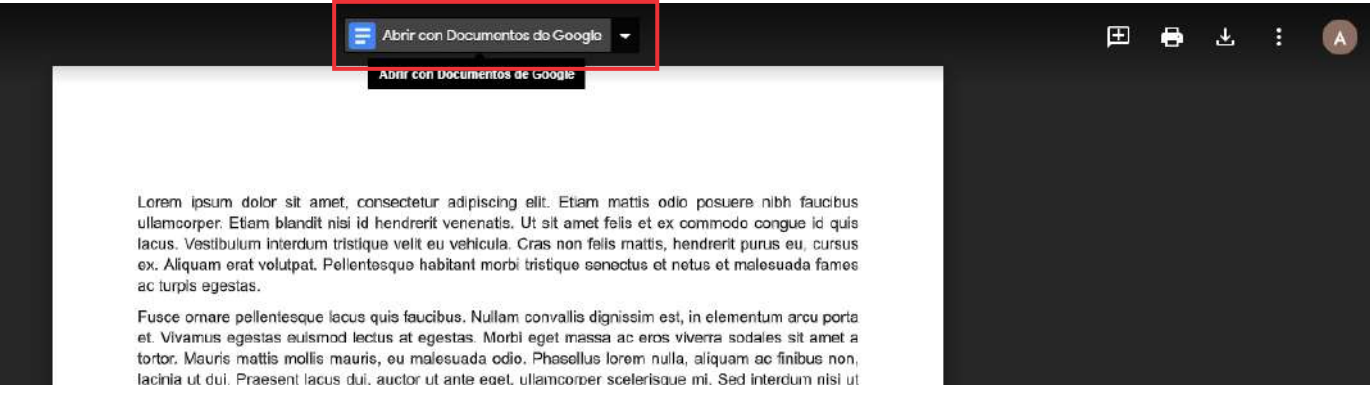

Ya en esta interfase podemos editar el archivo y desarrollar la tarea directamente en el archivo word original:

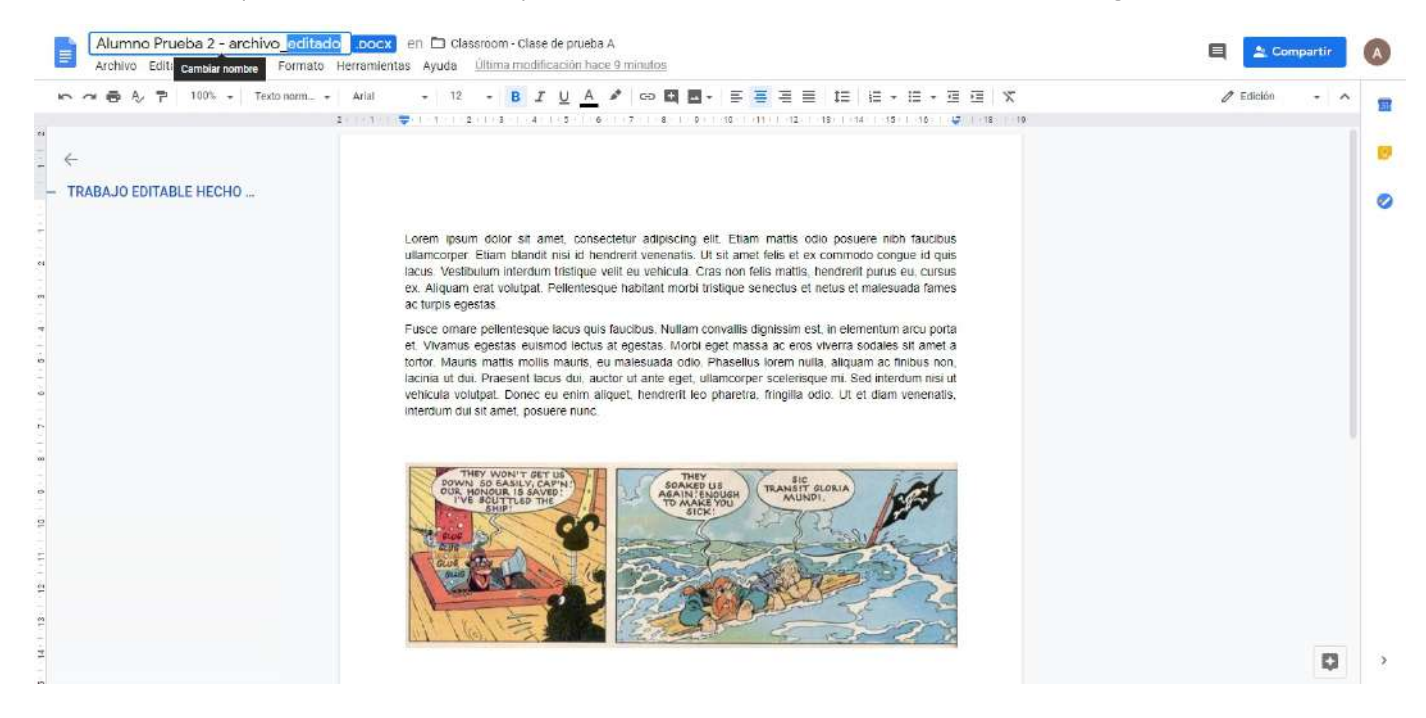

Para el ejemplo se ha cambiado el nombre del archivo y se ha puesto la frase "Párrafo correspondiente al desarrollo de la tarea". Terminada la edición, nos fijamos que aparezca la indicación "Todos los cambios se han guardado en Drive" y cerramos la pestaña del archivo:

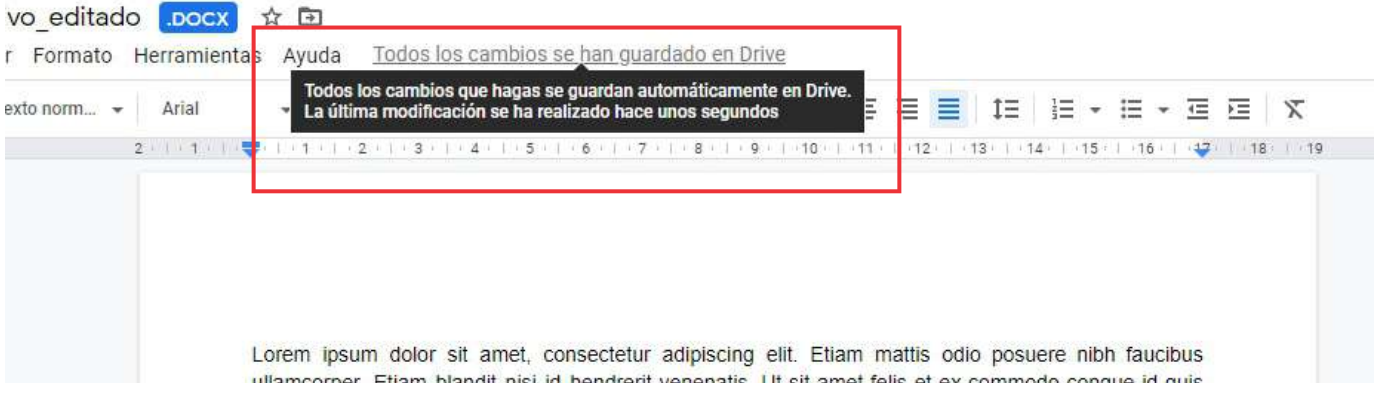

### Classroom

#### Entonces el archivo editado ya quedó desarrollado e inserto en la tarea:

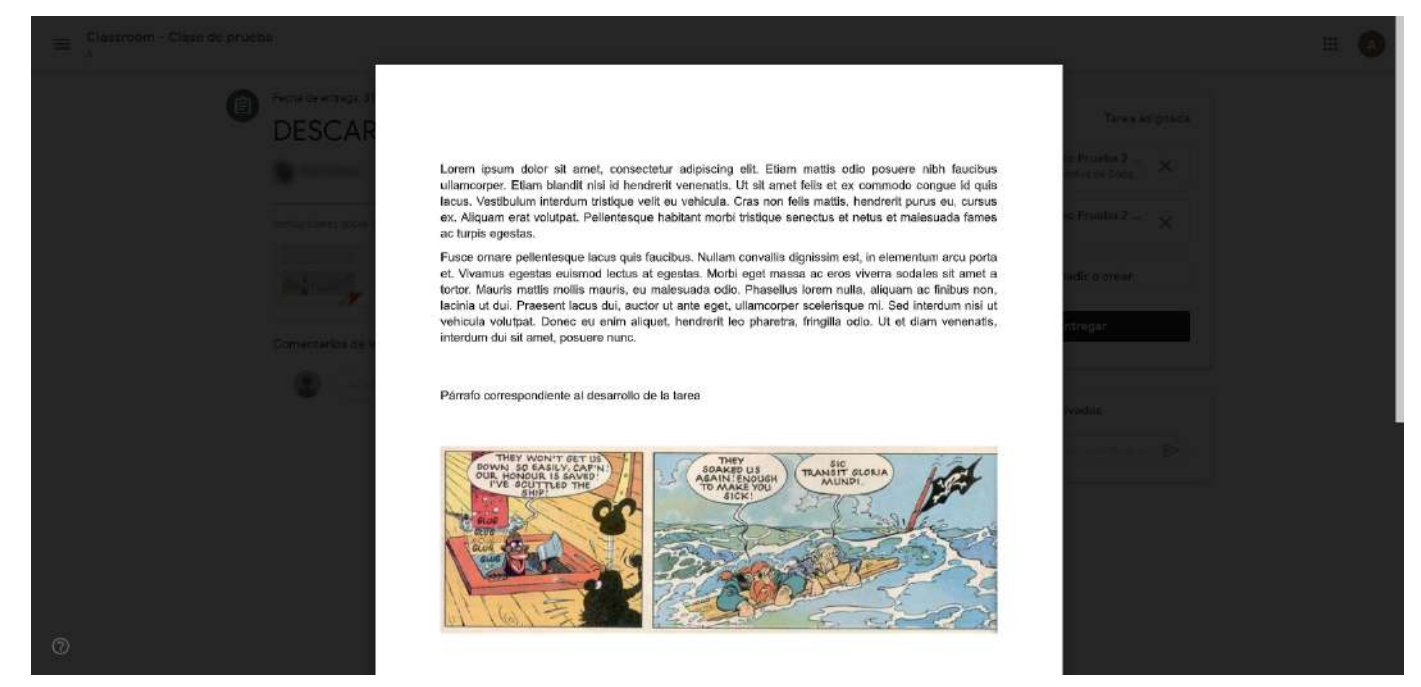

Si el archivo enviado ha sido desarrollado directamente en una app de Google (para el ejemplo, Google Docs), al hacer click en el archivo, se abrirá automáticamente en la app correspondiente, donde podrá ser editado directamente:

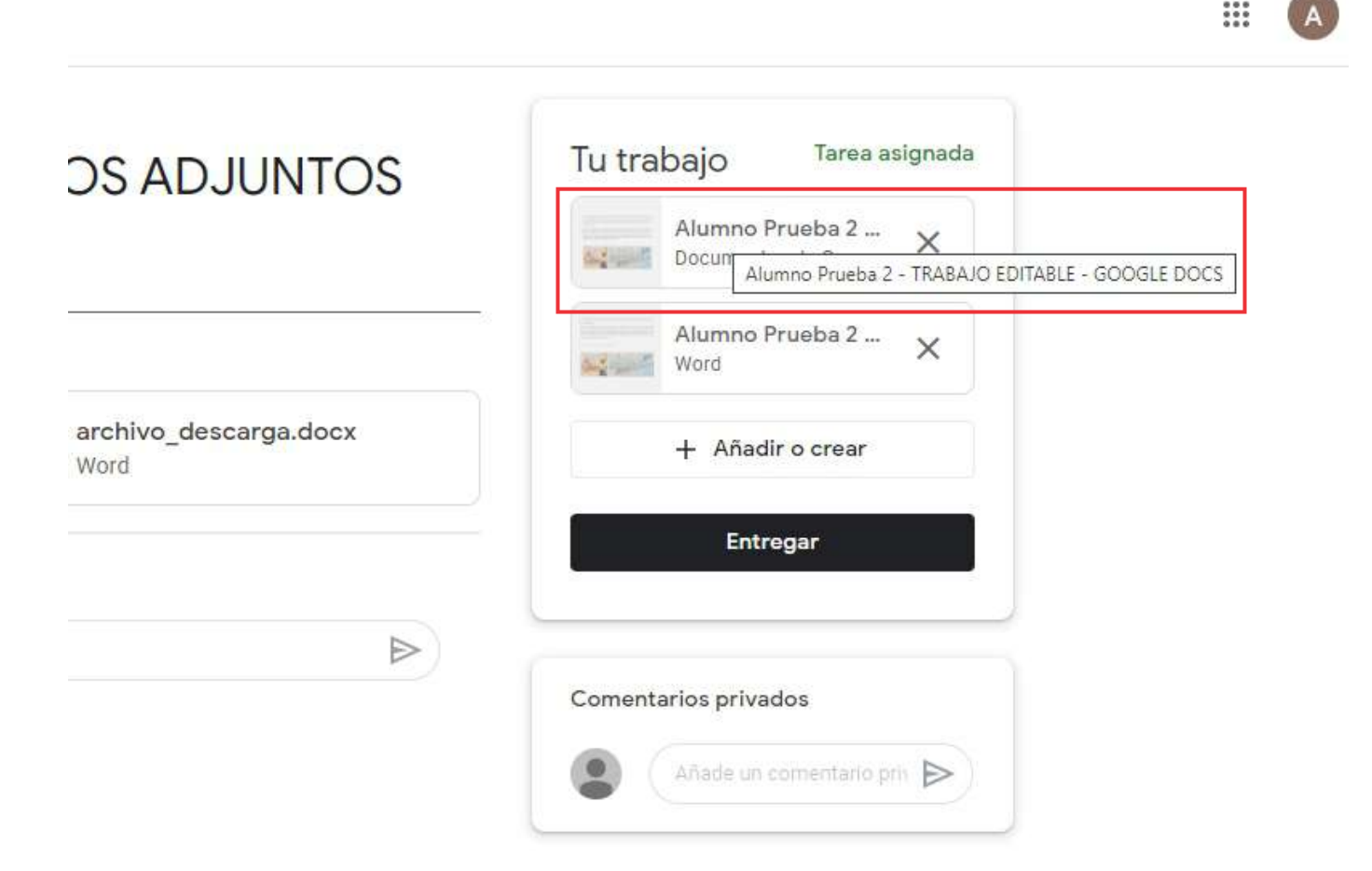

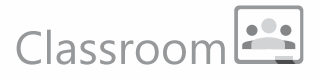

Al igual que en el caso del documento hecho en Word, luego de terminar de editar la tarea, nos aseguramos de que aparezca la indicación "Todos los cambios se han guardado en Drive", luego procedemos a cerrar la pestaña del archivo:

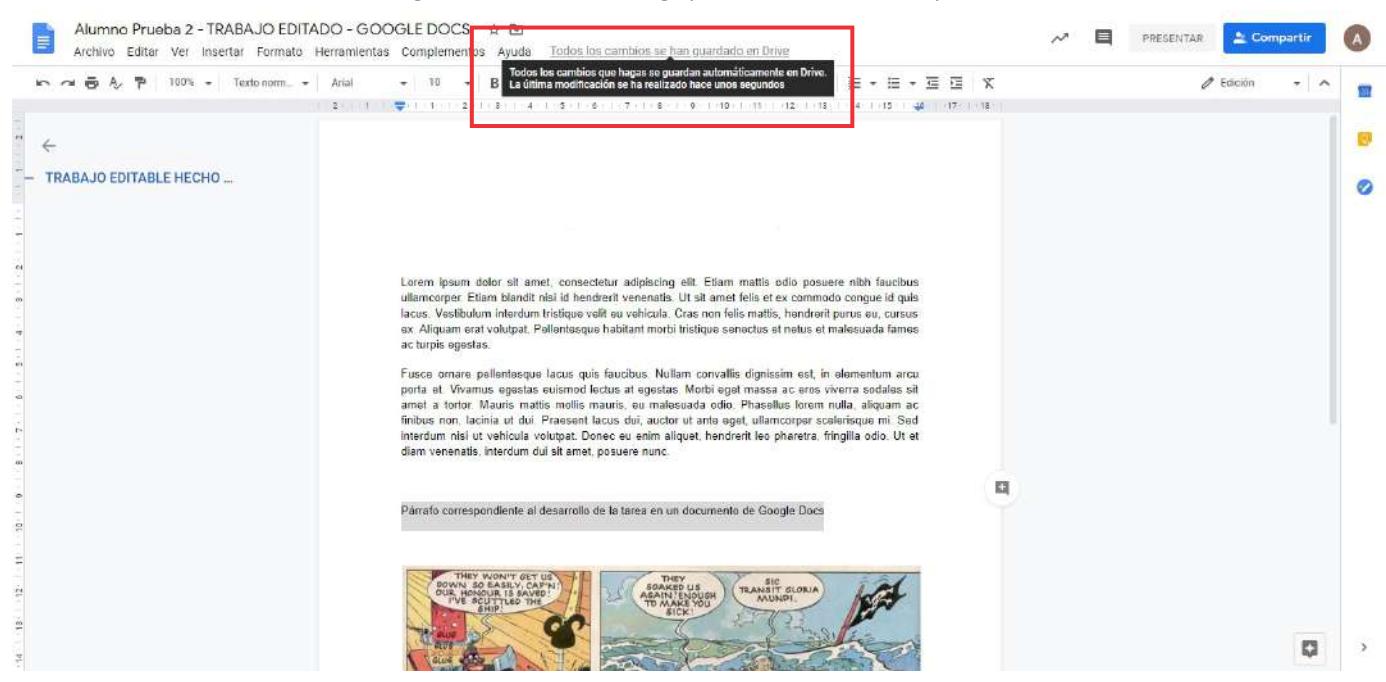

Con esto ya hemos terminado la tarea que correspondía a desarrollar los dos documentos que se habían enviado en la tarea. Procedemos a enviarla:

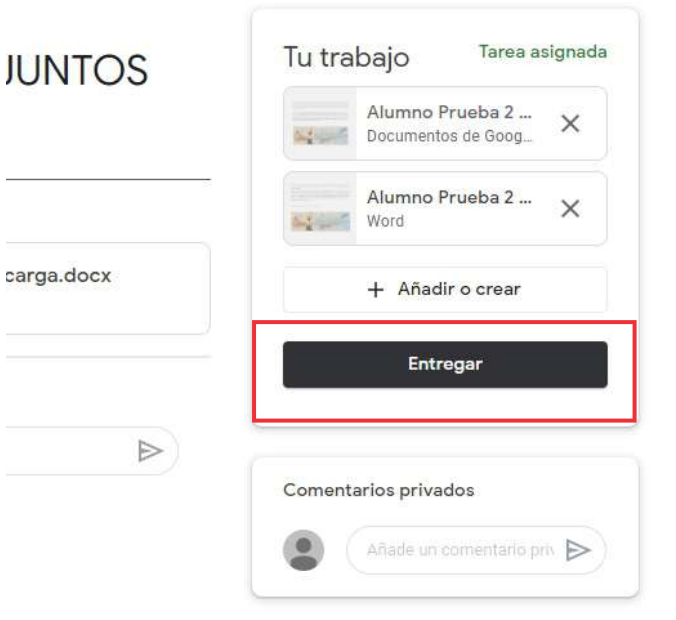

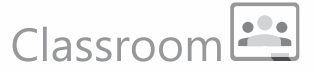

### **Tareas con cuestionario:**

Un tipo de tarea que te puede llegar es un cuestionario para llenar:

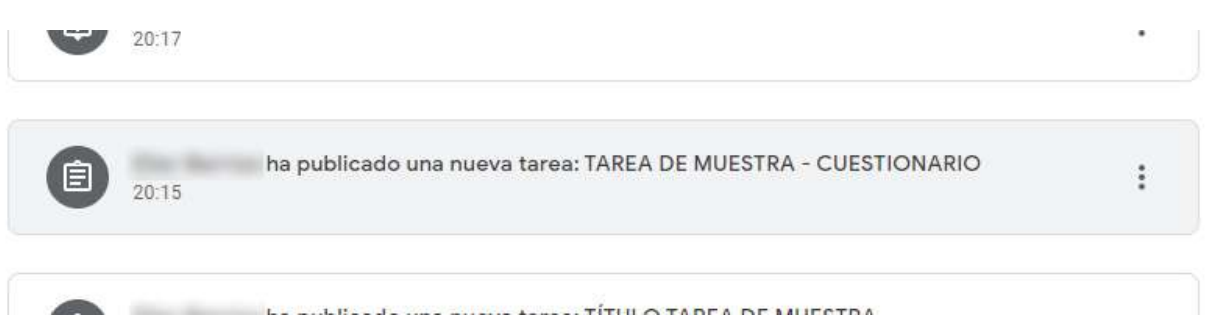

En este tipo de tarea viene adjunto un cuestionario de Google Forms para llenar:

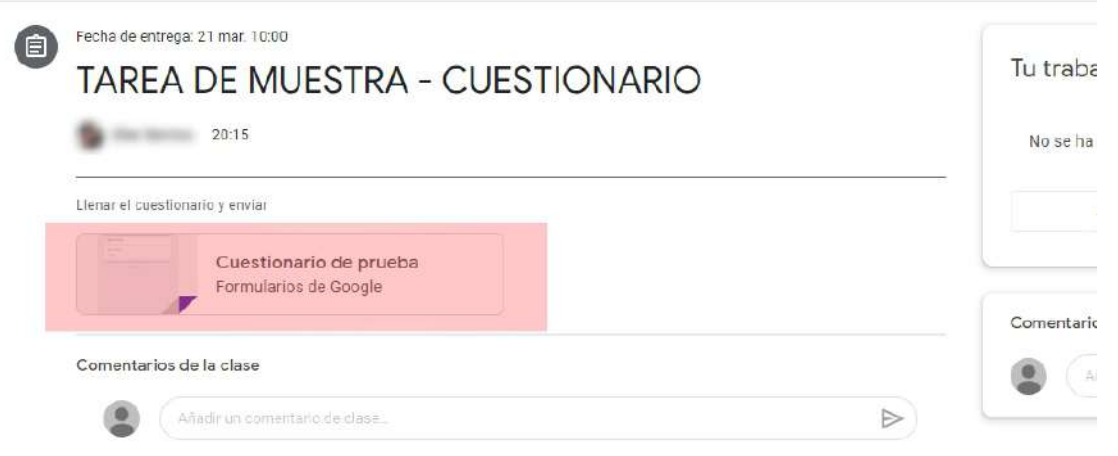

Debes hacer click sobre el icono del cuestionario para poder abrirlo. Luego llenas las preguntas según las instrucciones y lo envías. La tarea se enviará automáticamente con el cuestionario adjunto.

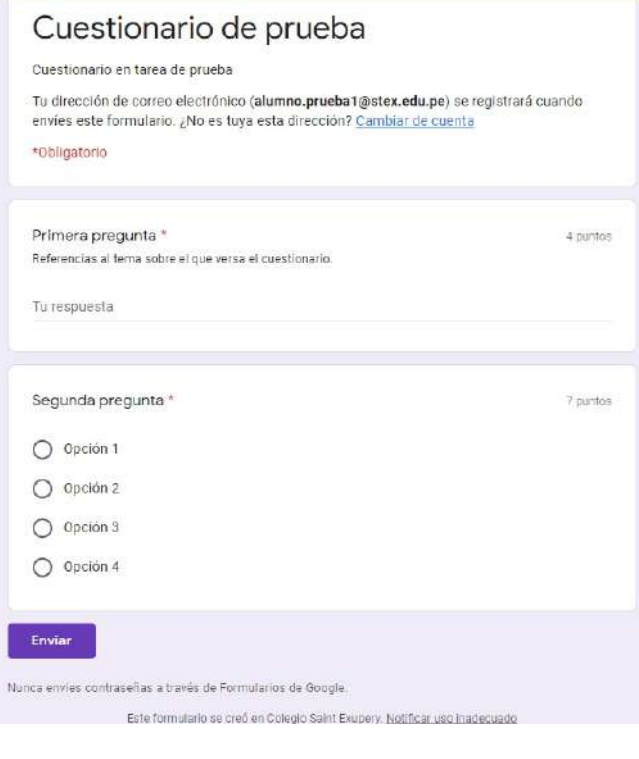

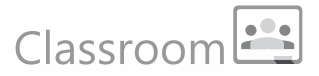

### Pregunta directa:

El tercer tipo de tarea consta de una pregunta con respuesta directa (Respuesta corta escrita o selección de opciones):

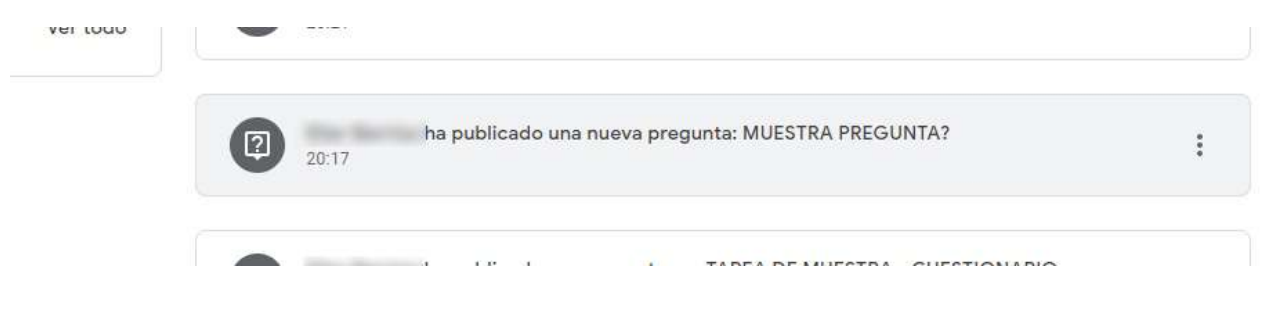

En este caso no hay opción para adjuntar archivos, la tarea se realiza únicamente contestando la pregunta:

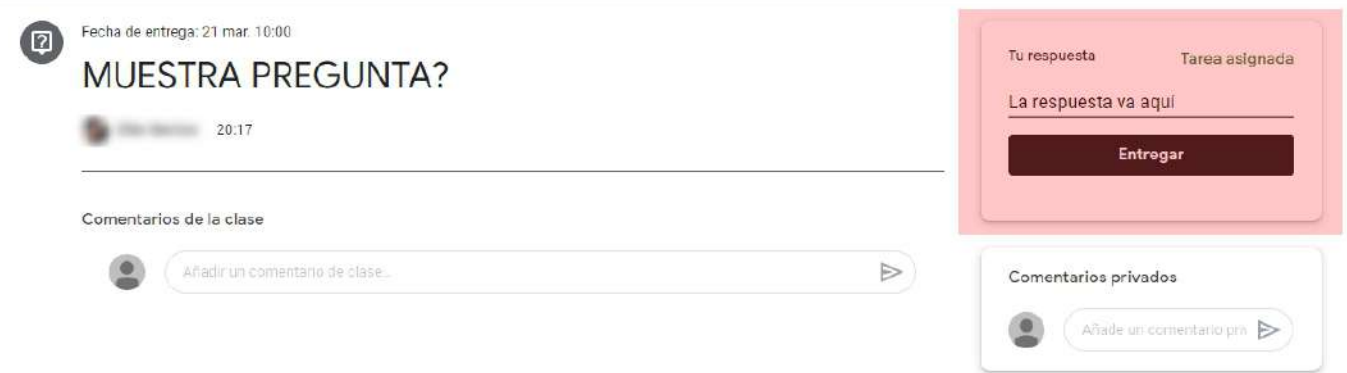

### Envío de material de apoyo:

El profesor puede enviar material de consulta y apoyo para el desarrollo de una tarea o actividad específica:

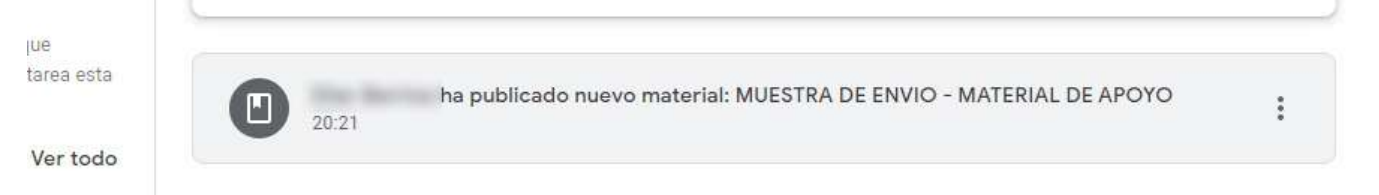

Desde aquí podras disponer de material informativo para descargar y revisar:

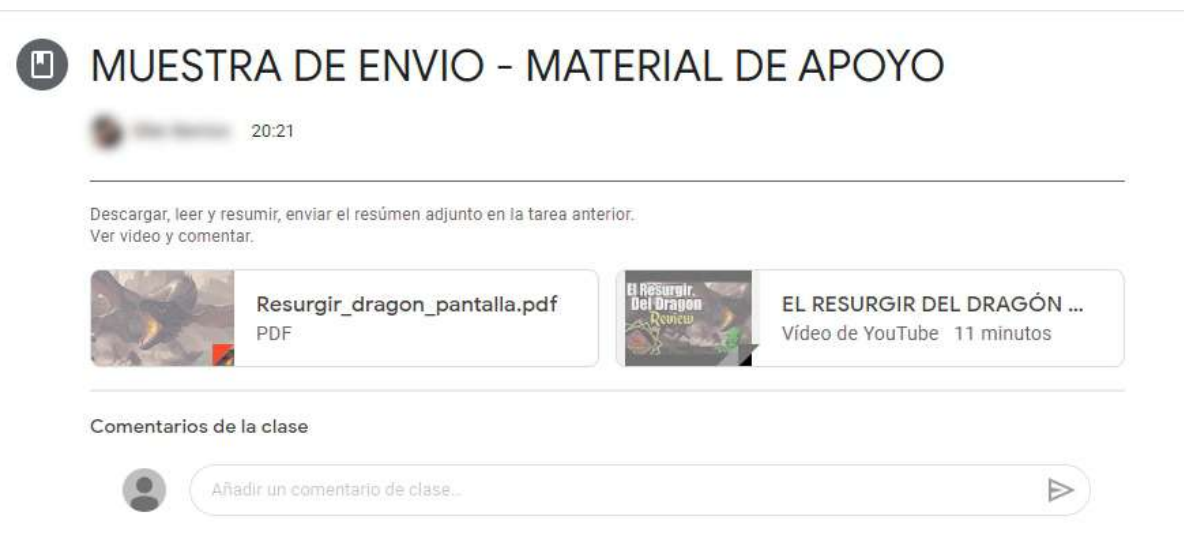

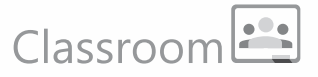

### Ver lista-estado de tareas:

Puedes ver la lista y estado de tus tareas desde el Tablón, en la columna lateral izquierda en el link "Ver todo" ó desde la sección "Trabajo de clase":

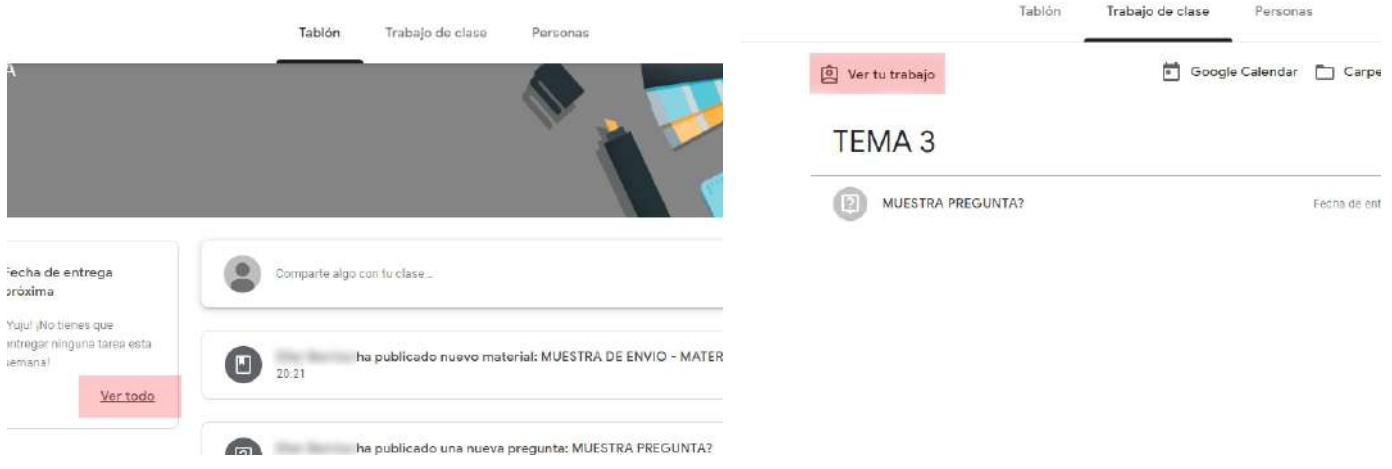

Así podrás ver la lista de tus tareas indicando si están entregadas, sin entregar o si han sido devueltas y calificadas:

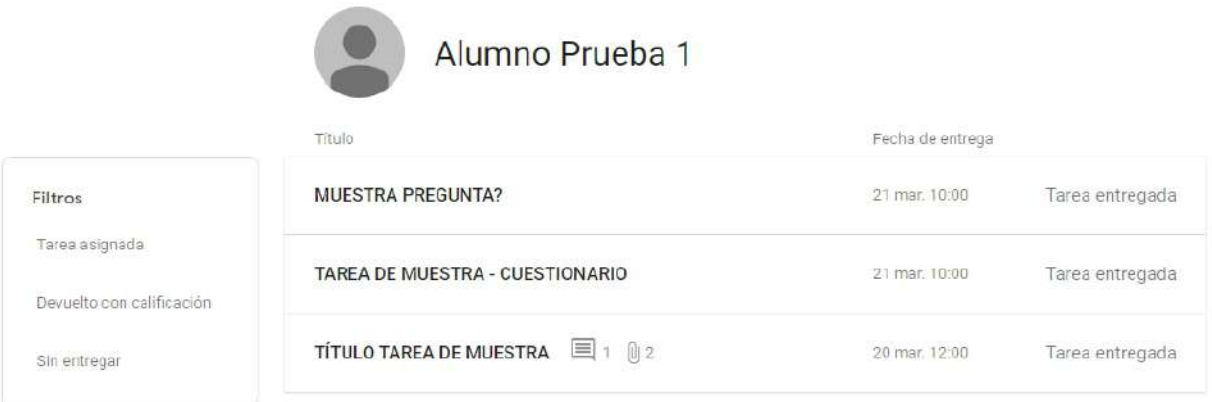

### Revisar tareas en Google Calendar:

En la sección "Trabajo de clase" también tienes opción a revisar las fechas de entrega de las tareas en tu Google Calendar:

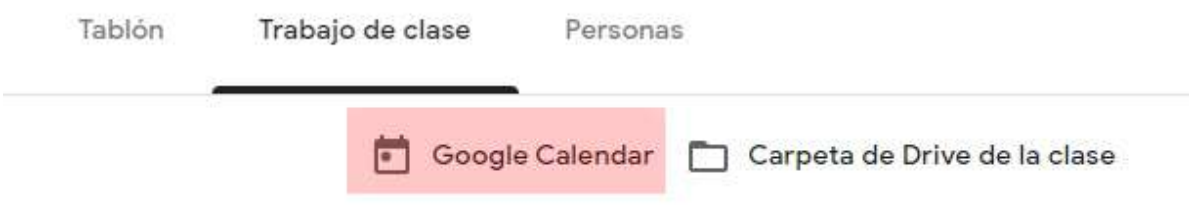

## Classroom<sup>2</sup>

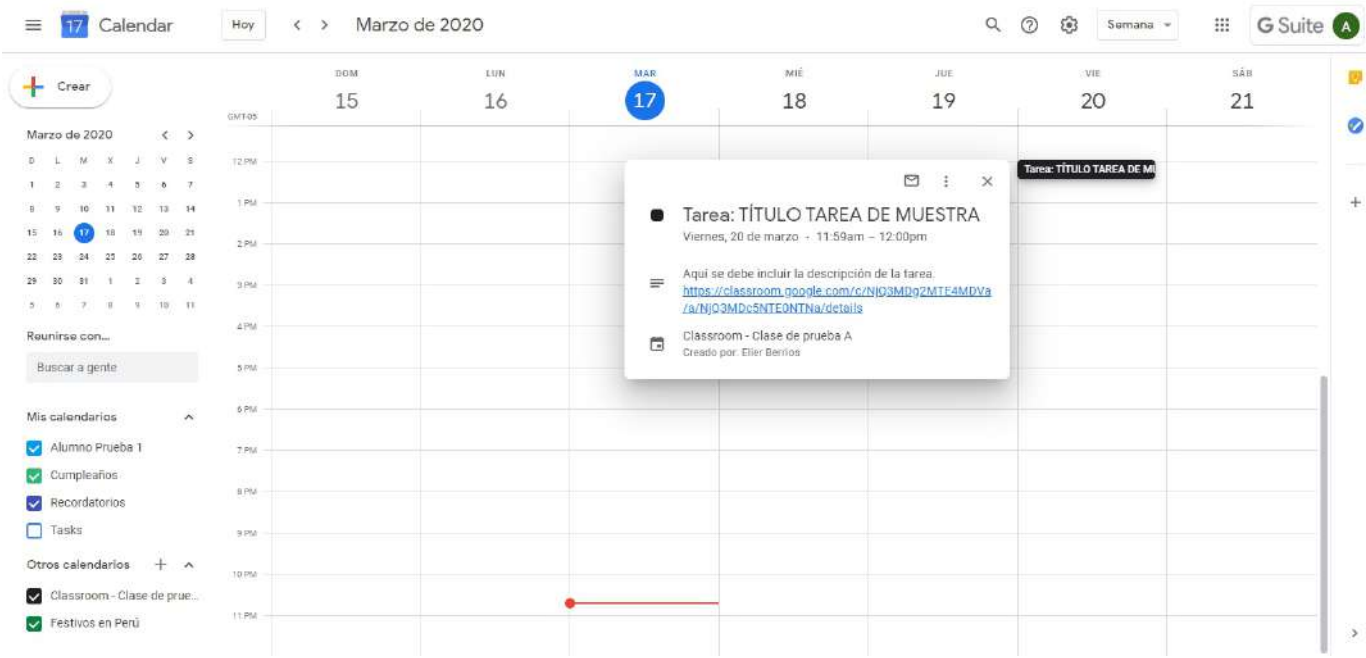

### Ver carpeta de la clase en Drive:

Desde esta misma sección puedes ingresar a la carpeta de la clase en tu unidad de Google Drive, allí encontrarás todos los archivos que se adjuntaron a las tareas:

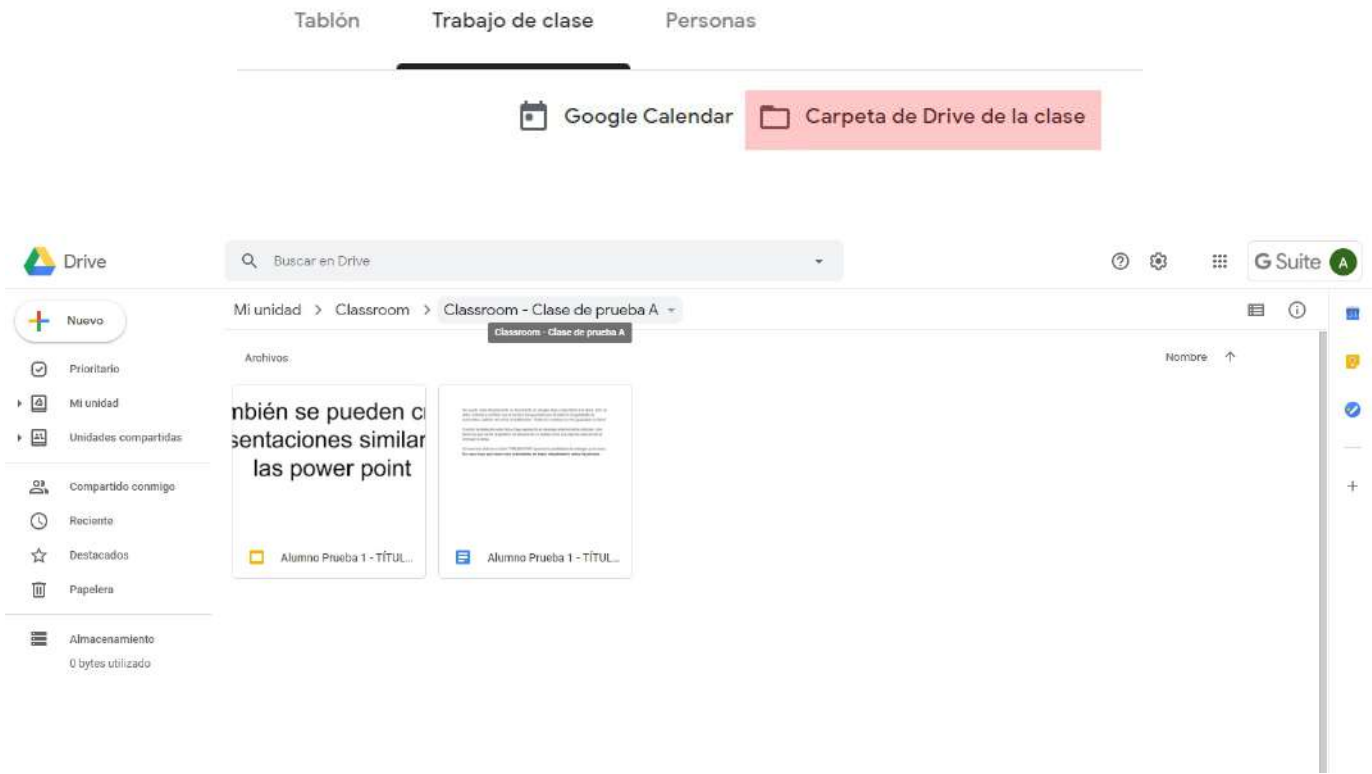

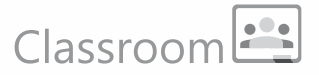

### **Buscar tareas por Temas:**

La sección "Trabajo de clase" permite organizar las tareas según el Tema que se les han asignado, es una forma rápida de encontrar tareas en temas específicos:

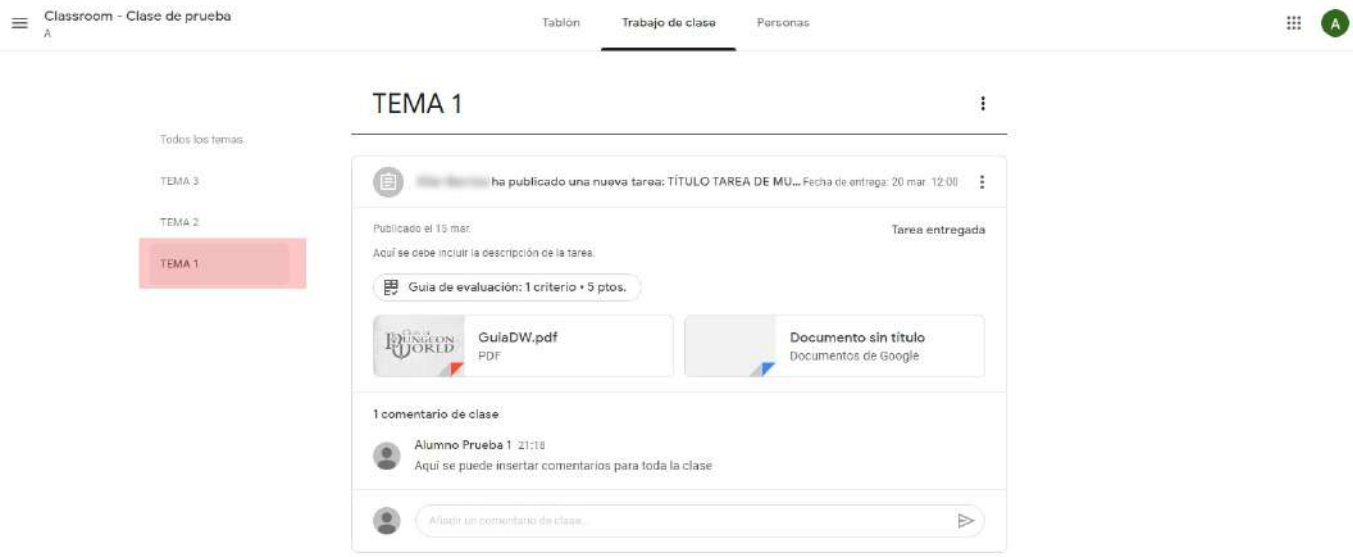

### **Sección Personas:**

En la sección "Personas" puedes ver la lista de profesores y alumnos participantes en tu clase. Desde aquí también podrás enviar correos directos a tus profesores y amigos de clase:

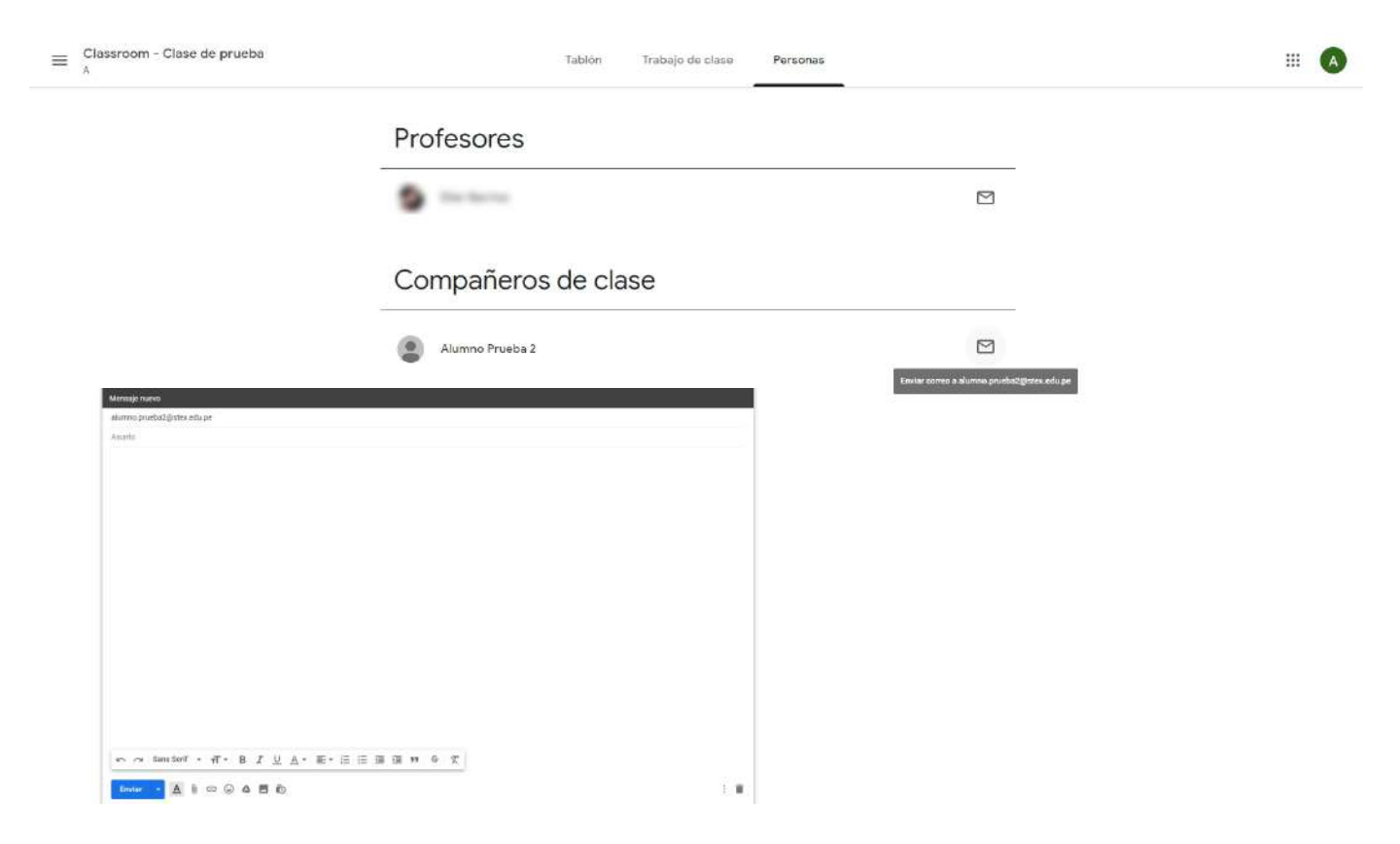

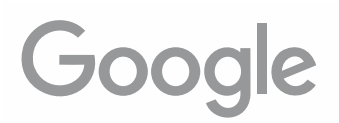

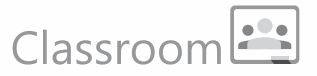

### Menú principal:

El menú principal de Classroom te permite visualizar rápidamente información y realizar algunas configuraciones en tu Classroom:

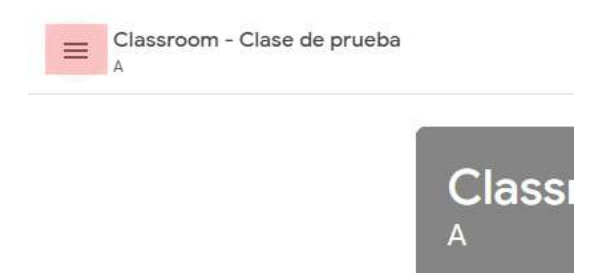

### - Clases:

Aquí podrás ver y acceder a las clases en las que participas:

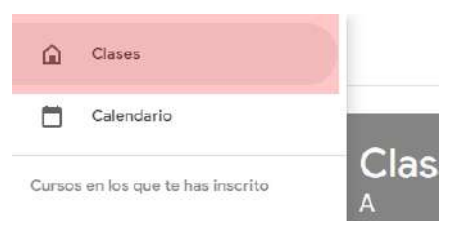

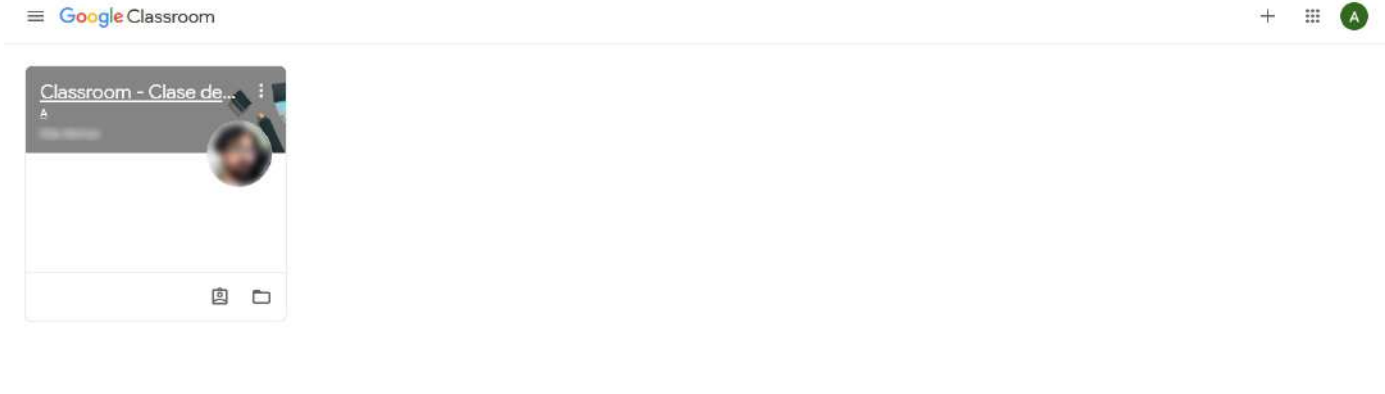

### - Calendario:

Muestra el calendario del Classroom con las tareas asignadas:

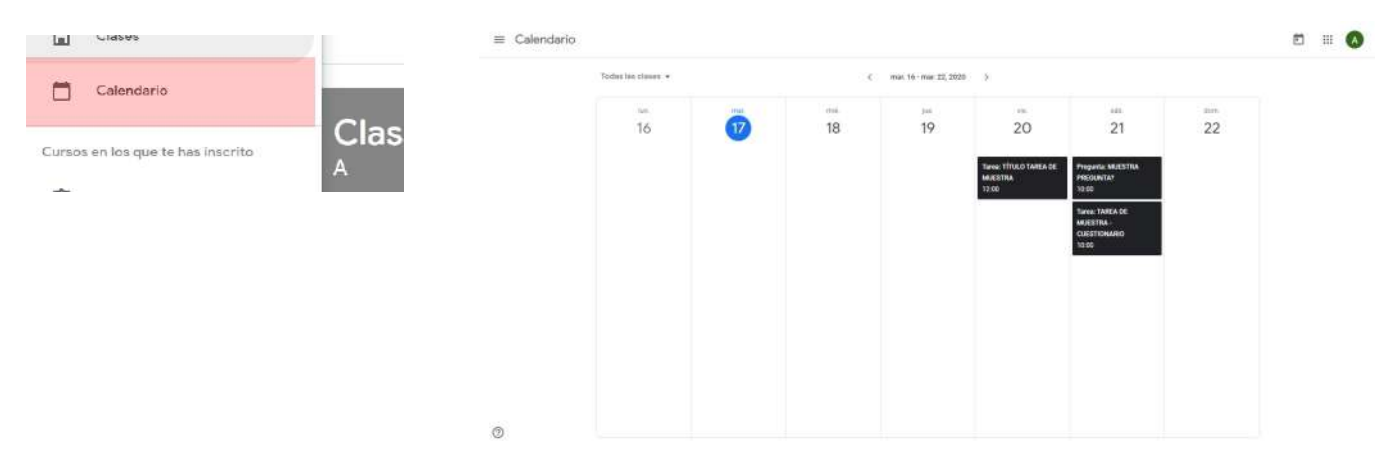

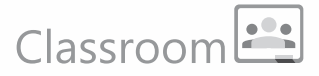

### - Cursos en los que te has inscrito:

En esta sección del menú puedes acceder a las listas de tareas pendientes y entregadas, podrás verlas en orden y verificar su estado. Desde aquí también podrás entrar directamente a las clases en las que participas (1) :

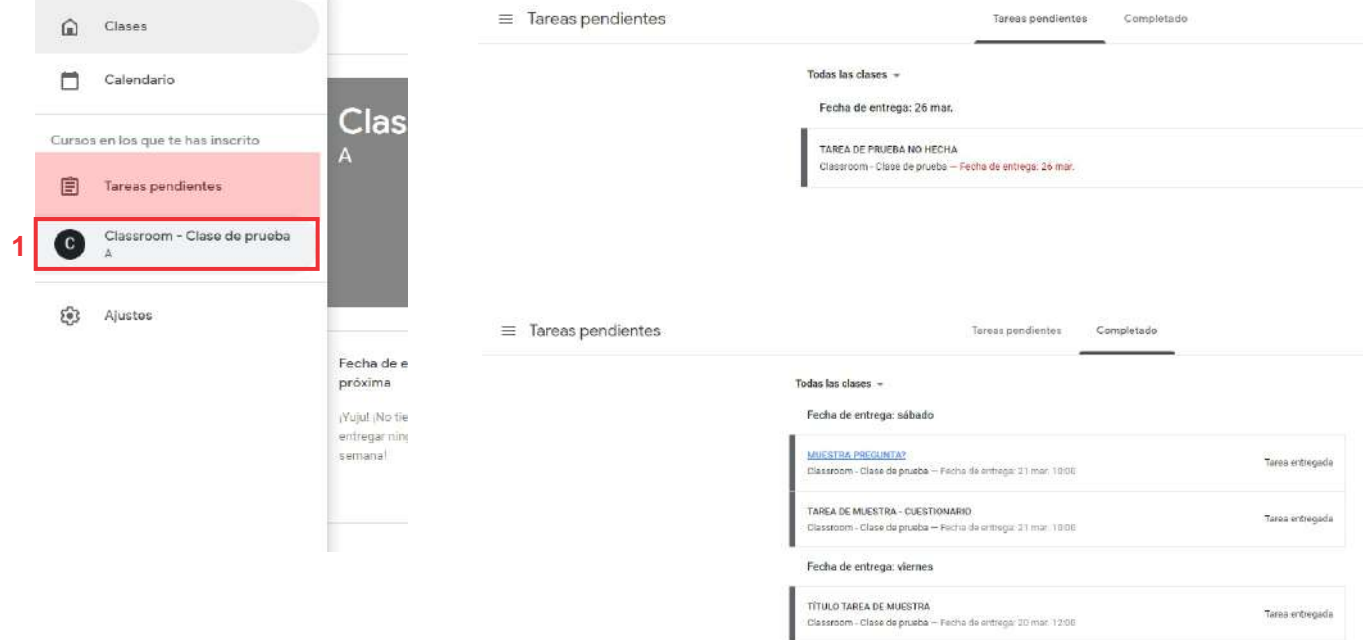

### - Ajustes:

Desde aquí podemos hacer ajustes en nuestro perfil de Google y en las preferencias de notificaciones por correo:

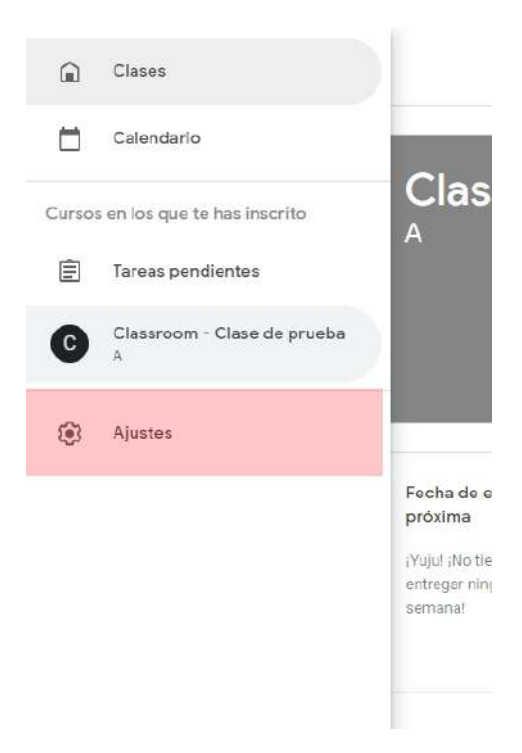

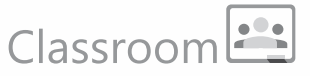

Aquí podrás configurar algunos detalles de tu perfil de Google y las preferencias de la información que quieres recibir de parte de Classroom en tu correo Stex:

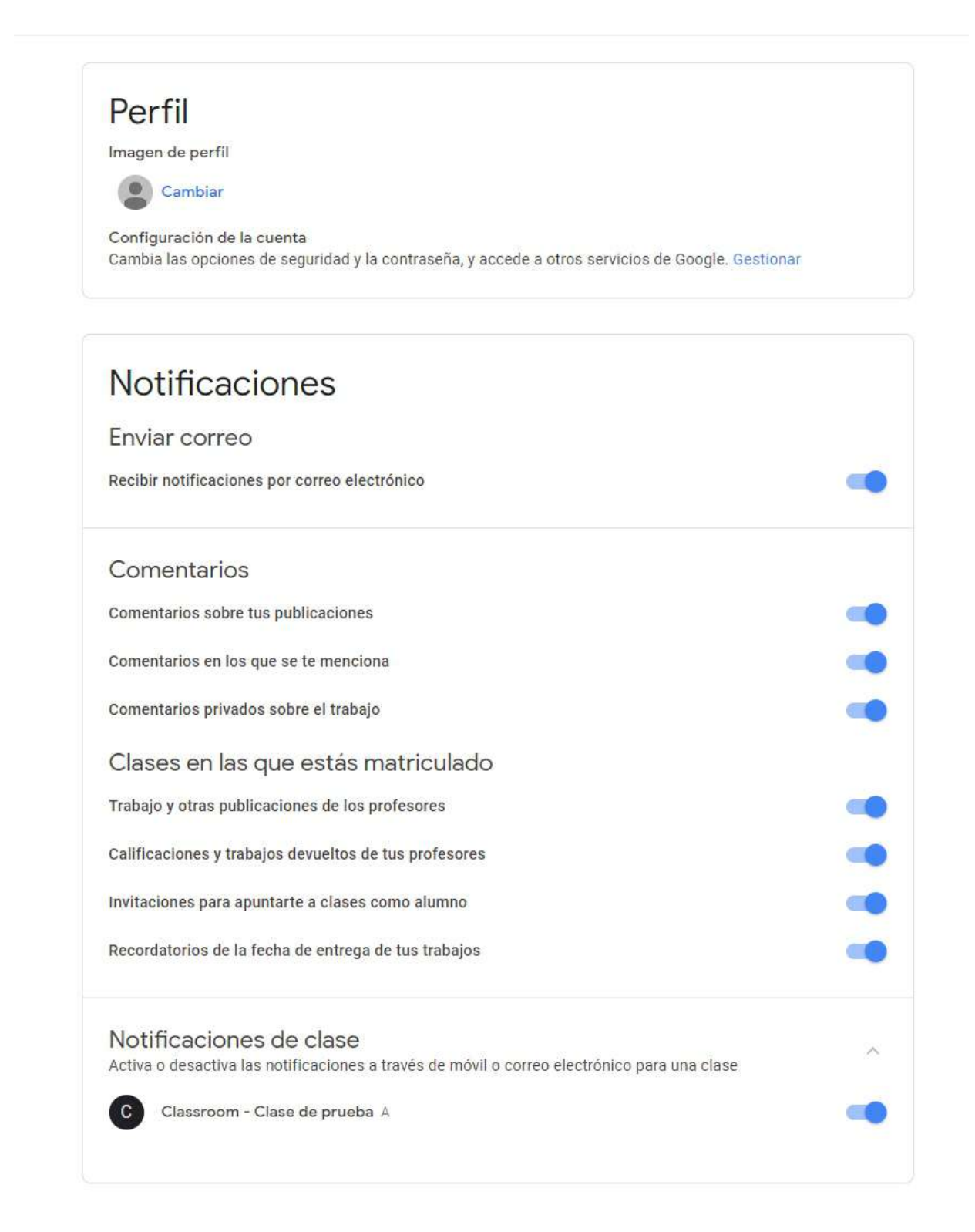

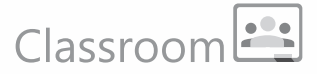

### **Tareas devueltas:**

Algunas veces el profespor te devolverá la tgarea, ya sea para que la corrijas o, si trabaja de esa manera, para informarte sobre tu puntaje, las devoluciones llegarán a tu correo y podrás acceder directamente a la tarea desde el mismo aviso:

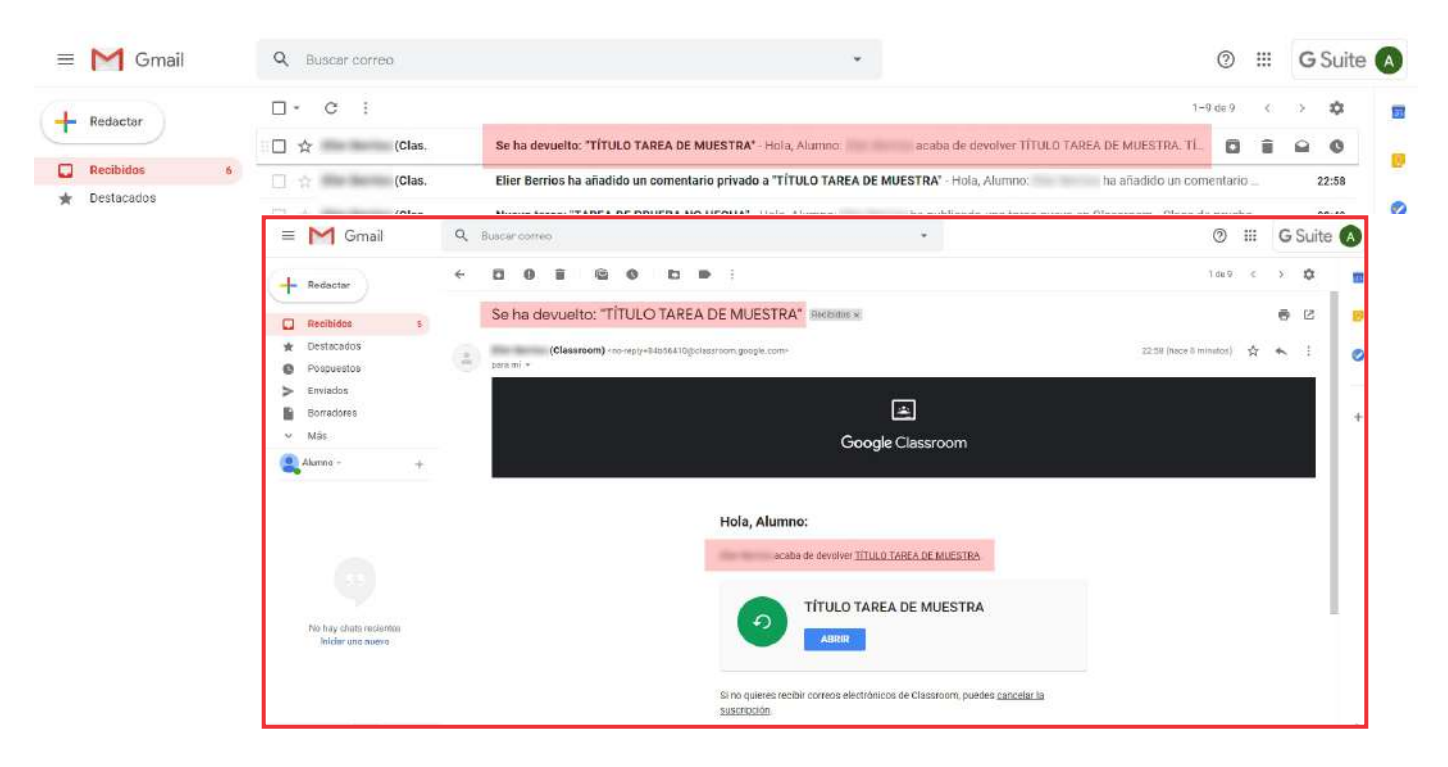

Si la tarea fue devuelta para corrección, te va a llegar con las indicaciones del profesor y con el estado de "Tarea devuelta", luego de hecha las correscciones podrás enviarla nuevamente:

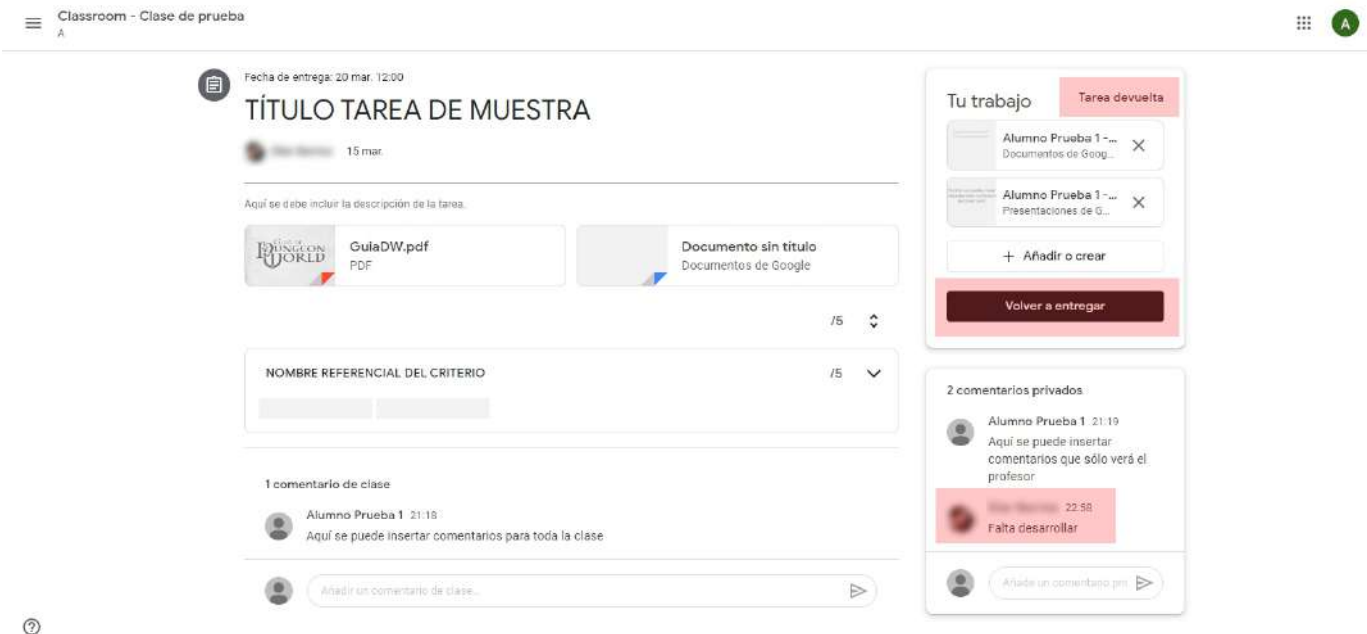

Cualquier duda o consulta comunicarse al correo: elier.berrios@stex.edu.pe